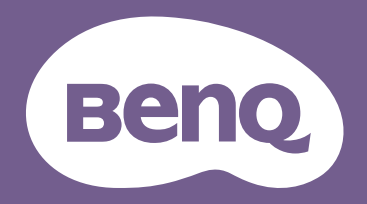

數位投影機

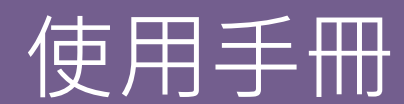

可攜式娛樂系列 | GV1 V 2.01 V 2.01 V 2.01 V 2.01 V 2.01 V 2.01 V 2.01 V 2.01 V 2.01 V 2.01 V 2.01 V 2.01 V 2.01 V 2.0

<span id="page-1-0"></span>版權與免責聲明

### <span id="page-1-1"></span>版權

版權所有 © 2020, BenQ Corporation · 所有權利受到保護 · 未獲 BenQ Corporation 書面同意之前, 不得將本出版品的任何部份以電子、機 械、電磁、光學、化學、人工或其它任何方式重製、傳送、改寫、儲存於檢索系統,或翻譯成任何語言或電腦語言。

本手冊中提及之其它所有標誌、產品或公司名稱,皆代表其個別公司之註冊商標或著作權,且僅供參考用途。

*Android*™ 是 *Google LLC.* 的商標。

Bluetooth® 文字標記和標誌是 Bluetooth SIG, Inc. 擁有的註冊商標, 此類商標的任何使用均獲得 BenQ Corporation 授權。

iOS 是 Cisco 在美國和其它國家 / 地區的商標或註冊商標, 業經授權使用。

macOS® 是 Apple Inc. 在美國和其它國家 / 地區的商標。

USB-C™ 是 USB Implementers Forum 的商標。

## <span id="page-1-2"></span>免責聲明

對於本文之任何明示或暗示內容, BenQ Corporation 不做任何保證, 亦拒絕對任何特殊目的之商用性或適用性目的予以保證, 此外, BenQ Corporation 保留隨時修改或變更手冊內容之權利,且無須通知任何人士。本使用手冊致力向客戶提供最新最精確的資訊,因此所有內容會 不時修改而不另行通知。如需本手冊的最新版,請造訪 http://www.benq.com。

## <span id="page-1-3"></span>保固

BenQ 保證本產品在正常使用與存放狀態下不會有材料與成品上的瑕疵。

如要提出保固請求,您必須提供購買日期的證明。如果本產品在保固期內發現有瑕疵,BenQ 唯一的義務,也是您唯一可獲得的補償是,更 換有瑕疵的任何零件 (包含人工)。要取得保固服務,請在發現任何瑕疵時,立即與您原購買本產品的經銷商聯繫。

重要聲明:當顧客未依照 BenO 載明的指示操作產品時,上述保固隨即失效。特別重申環境涇度必須在 10%~90% 之間、溫度必須在 0℃~ 40℃、海拔高度必須低於 2000 公尺,此外避免在充滿灰塵的環境中使用本投影機。本保固賦予您特定的法律權利,而視國家而異,您也可 能擁有其它權利。

如需其它資訊,請造訪 www.BenO.com。

### <span id="page-2-0"></span>超連結與第三方網站相關聲明

BenO 對於可透過本產品連結,目由第三方所保有和控制之網站內容或類似資源,概不負任何責任。提供上述網站或類似資源之連結,並不 代表 BenQ 對其內容作出任何明示或暗示之保證。

本產品預先安裝之任何第三方內容或服務,皆採 「原狀」提供。BenQ 對於第三方提供之內容或服務,不做任何明示或暗示之保證。BenQ 對於第三方提供之內容或服務的精確性、有效性、更新狀態、法律效力或完整性,概不做出任何保證。無論在任何情況下,BenO 對於第三 方提供之內容或服務 (包括其疏漏)無須承擔任何責任。

第三方提供之服務可能暫時或永久終止。BenO 不擔保或保證協力廠商提供之所有內容或服務皆隨時可用,且對於這些內容和服務之終止概 不負責。

此外, BenO 不涉及您在第三方營運之網站或類似資源所進行的任何交易。

如有任何疑問、疑慮或爭議,您應逕行聯絡內容或服務供應商。

# 目錄

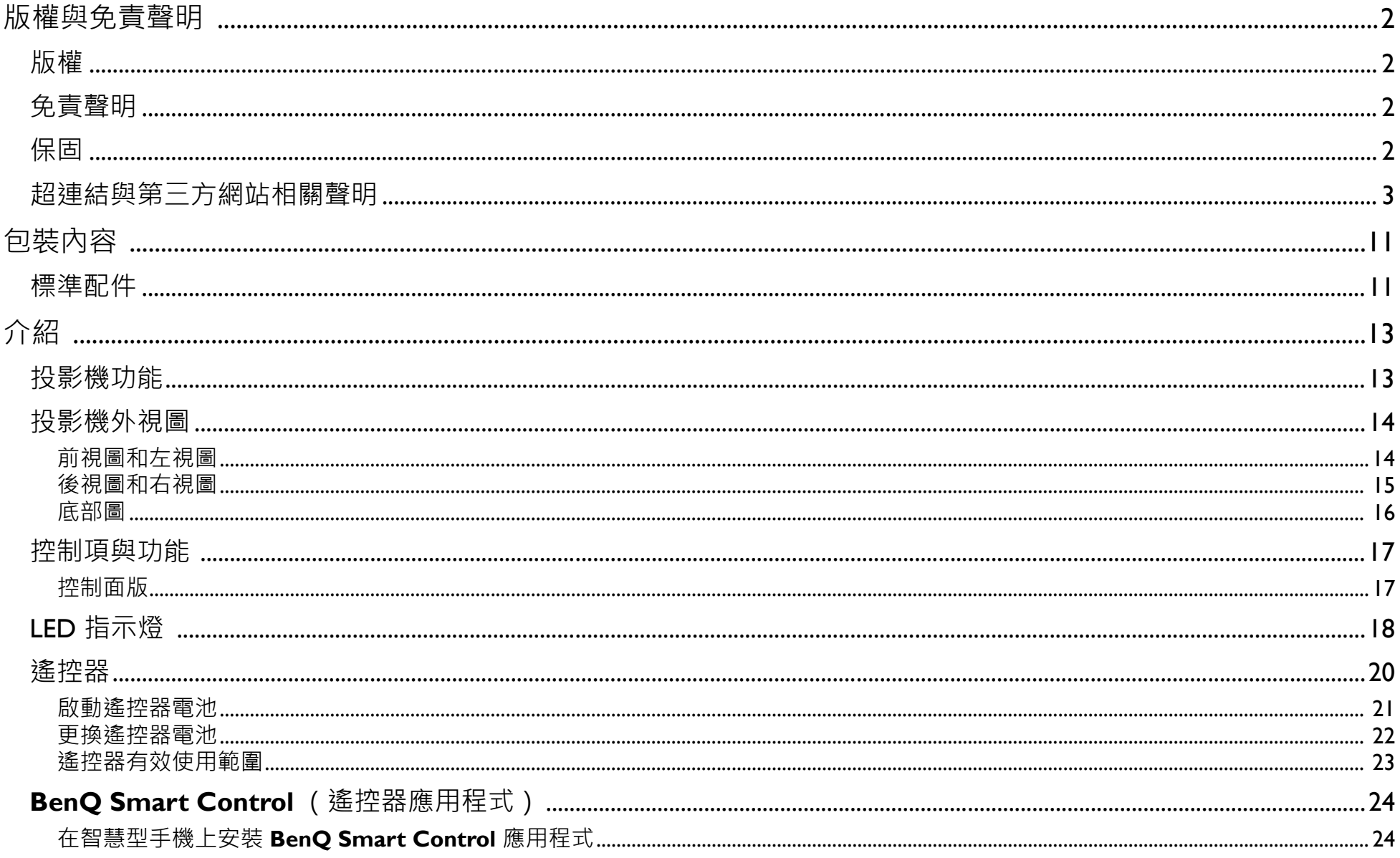

![](_page_4_Picture_4.jpeg)

![](_page_5_Picture_6.jpeg)

![](_page_6_Picture_7.jpeg)

重要安全說明

本投影機經設計完成及測試通過,符合資訊科技設備的最新安全標準。然而,為確保您安全地使用本產品,請務必遵循本手冊的指示與產 品本身所標示的指示。

1. 操作投影機之前,請先閱讀本使用手冊。請妥善保存本手冊以 供日後參考。

![](_page_7_Figure_3.jpeg)

- 2. 操作時請將設備置於平坦、水平的表面。
	- 請勿將本產品放置在不平穩的手推車、架子或桌子上,否則 產品可能會掉落,並造成嚴重損害。
	- 請勿將易燃物放在投影機附近。
	- 如果左右傾斜超過 10 度、前後超過 15 度,請勿使用本產品。

![](_page_7_Picture_8.jpeg)

3. 請勿將投影機直立。因投影機可能會不穩摔落,導致人身傷害 或投影機損壞。

![](_page_7_Figure_10.jpeg)

- 4. 請勿將本投影機放置在下列任何環境中:
	- 不通風或密閉場所。投影機離牆面至少要有 50 公分的距離, 且周圍空氣要流通。
	- 過熱場所,例如:車窗緊閉的車內。
	- 潮濕、多塵或煙霧瀰漫的場所可能會污染光學元件,縮短投 影機的使用壽命,並使投影的影像變暗。

![](_page_7_Picture_15.jpeg)

- 靠近火災警報器的場所。
- 周圍溫度超過 40°C/104°F 的場所。
- 海拔超過 2000 公尺 (6562 英呎)的場所。

![](_page_7_Picture_19.jpeg)

- 5. 當投影機運作時 (即使在待機模式),請勿阻塞通風口。
	- 請勿用其它物品覆蓋投影機。
	- 請勿將投影機放置於毯子、寢具或其它柔軟物品的表面上。

![](_page_8_Picture_3.jpeg)

6. 如果在主電壓可能波動 ±10 伏特的區域,建議您根據現場情 況, 透過穩壓器、突波保護器或不斷電裝置 (UPS) 來適當連接 投影機。

![](_page_8_Figure_5.jpeg)

7. 請勿踩在投影機上,或在上面放置任何物品。

![](_page_8_Picture_7.jpeg)

8. 請勿將液體放在投影機附近或放在投影機上。液體如果濺到投 影機內,將喪失保固資格。投影機如果不慎弄濕,請拔除牆上 電源插座的插頭,並致電 BenQ,安排投影機維修事宜。

![](_page_8_Figure_9.jpeg)

9. 操作時請勿直視投影機鏡頭。這會對您的眼睛造成傷害。

![](_page_8_Picture_11.jpeg)

10. 請勿使用燈泡超過其使用期限。使用超過額定壽命的燈泡可能 會導致爆炸。

![](_page_8_Picture_13.jpeg)

11. 操作期間燈泡會變得很燙。所以在更換燈泡之前,請先讓投影 機冷卻約 45 分鐘。

![](_page_8_Picture_15.jpeg)

12. 投影機可倒掛於高處,投射反轉影像。

![](_page_8_Picture_17.jpeg)

13. 請勿打開投影機的機殼。機身內含有危險的高電壓配件,萬一 接觸人體時可能會造成電擊死亡。

請勿在任何狀況下打開或移除其它部分的護蓋。有關維修問 題,請洽詢合格專業的維修人員。

![](_page_9_Picture_2.jpeg)

- 諸保留原廠包裝紙箱,以供未來需要打包運送 裝回紙箱中,請先將投影機鏡頭調至滴當的位置 在鏡頭周圍,再將鏡頭保護墊和投影機保護墊裝好,以避免在運送途中受 到損壞。
- 14. 如需服務或有關維修問題, 請攜帶投影機洽詢合格的維修人 員。

![](_page_9_Picture_5.jpeg)

#### 水氣凝結

把投影機從寒冷地點移至悶熱地點之後,請勿立即操作投影機。投 影機如果遭受巨大的溫度變化,內部重要零件可能會有水氣凝結。 為防止投影機受損,如果有溫度突然改變的情形,至少 2 小時之內 請勿使用投影機。

#### 避免揮發性液體

請勿在投影機附近使用揮發性液體,例如殺蟲劑或清潔劑之類的產 品。請勿讓橡膠或塑膠品長時間接觸投影機,否則會在投影機表面 上留下痕跡。如果以沾有化學物品的布清潔時,請確定遵守產品的 安全注意事項。

#### 棄置注意事項

此產品包含了下列有害人體和環境的物質。

- 鉛,焊料中含有此物質。
- 水銀, 燈泡中使用此物質。

如果須棄置本產品或使用過的燈泡,請向當地環保機構洽詢相關 規定。

本文件中顯示的圖解及圖示僅供參考。實際內容依各地產品供貨不同而有 所差異。

<span id="page-10-0"></span>包裝內容

請小心打開產品包裝盒,並且詳細檢查下列所有產品配件是否齊全。依地區不同,有些項目可能不包括在內。請與購買本產品的經銷商聯 絡。

<span id="page-10-1"></span>標準配件

![](_page_10_Figure_3.jpeg)

![](_page_11_Figure_0.jpeg)

• 有些配件可能依地區而異。

- 保證書僅於某些地區提供。詳情請詢問您的經銷商。
- 對於 AC/DC 變壓器,插孔插座應該安裝於靠近設備的位置,而且很便於插拔。
- 使用原廠配件確保相容性。

# <span id="page-12-0"></span>介紹

# <span id="page-12-1"></span>投影機功能

**• 即時無線投影**

不需要手動操作,輕鬆享受大螢幕的長時間觀看樂趣。如果您有網際網路連線,即可立即诱過 GVI 投映行動裝置的螢幕書面。诱過 GVI,您可以坐下來輕鬆享受悠間時光。

**• Bluetooth® 喇叭模式**

使用 GVI 很容易就能夠與好友和家人一起娛樂。藉由 Bluetooth 4.0 智慧連線,即可設定 GVI 做為喇叭,並诱過這組喇叭從行動裝置播 放音樂。除非需要分享重要的資料而使用安全的連線,否則 Bluetooth 4.0 可減少電池耗電量。連線到裝置時不會耗盡電池電量。

**• USB-C™ DisplayPort 的媒體播放**

GV1 支援透過 USB-C™ DisplayPort 介面進行的筆記型電腦或行動電話投影。透過 USB-C™ Gen 3.1 訊號線將 GV1 插入於 USB-C™ DisplayPort 連接埠後, 即可延伸畫面進行商務會議或娛樂投影。

**• 多媒體娛樂盡在指間**

透過內建的 USB 讀卡機,很容易就能夠在幾秒內傳輸電影和視訊並聆聽音樂。您可以分享值得回憶的相片或視訊,不需要擠看小螢幕, 每個人都看得到。

- **• 便利的 Android 版 BenQ Launcher** 投影機透過 Android 版 BenO Launcher 渾作, 其中加入 WLAN 連線, 能夠讓您透過嵌入或下載的串流應用程式進行媒體投影 / 廣播。
- **15 度可調整傾斜提供安裝上的彈性**

為了滿足各種投影需求, GVI 採用考慮周到的 15 度可調整傾斜, 能夠避免麻煩的障礙, 並確實達到絕佳的大螢幕投影效果。

**• 自動梯形修正**

GVI 提供自動垂直梯形修正功能,可據以調整投射影像。诱猧 15 度可調整傾斜,不需要谁行繁瑣的安裝即可傳輸內容。

**• 相當便於攜帶**

GVI 體積輕巧,便於攜帶,適合差旅和休閒使用。

**• 先進的 LED 光源**

投影機的長效 LED 燈泡使用壽命比傳統燈泡長。

#### **• 低熱度**

不同於其它投影機, GVI 僅發出低熱度, 相當安全, 即使好奇的兒童觸碰也不會傷手。

# <span id="page-13-1"></span><span id="page-13-0"></span>投影機外視圖 前視圖和左視圖

![](_page_13_Picture_3.jpeg)

- **1. 控制面板 (如需詳細資訊,請參閱第 17 [頁的 「控制面版」\)](#page-16-1)。**
- **2. 投影鏡頭**
- **3. 前方紅外線感應器**
- **4. 對焦圈**

### <span id="page-14-0"></span>後視圖和右視圖

關於連接的詳細資訊,請參閱第47 頁的「連接」。

![](_page_14_Picture_2.jpeg)

**5. 音箱罩**

在音箱罩內有後喇叭。

**6. USB-C™ 連接埠**

用來透過 DisplayPort 功能連接裝置 · 藉由投影裝置或隨身碟中的視訊來 投影 / 廣播記憶卡上儲存的媒體。

**7. DC-IN 電源插孔**

請務必使用提供的電源變壓器,以避免發生如觸電和火災等危險。 **5**

<span id="page-15-0"></span>![](_page_15_Picture_0.jpeg)

![](_page_15_Picture_1.jpeg)

**8. 三腳架螺絲孔**

用來安裝三腳架板,以便將投影機安裝於三腳架。

# <span id="page-16-1"></span><span id="page-16-0"></span>控制項與功能 控制面版

![](_page_16_Figure_1.jpeg)

- **1. 切換模式按鍵 /LED 指示燈**
	- 切換藍牙喇叭開啟和關閉。
	- 做為藍牙和發生錯誤時的 LED 指示燈。如需詳細資訊,請參閱第 18 [頁的](#page-17-0) 「LED [指示燈」](#page-17-0)。
- **2. 降低音量鍵**

降低投影機音量。

- **3. 電源按鍵 /LED 指示燈**
	- 啟動和關閉投影機。如需詳細資訊,請參閱第 34 頁的「啟動投影機」。
	- 做為電池的 LED 指示燈。如需詳細資訊,請參閱第 18 頁的「LED 指示 [燈」](#page-17-0)。

**4. 提高音量鍵**

提高投影機音量。

# <span id="page-17-1"></span><span id="page-17-0"></span>LED 指示燈

電源和切換模式按鍵含有 LED, 可協助顯示投影機的狀態和可能的操作錯誤。有關各種 LED 運作方式的定義, 請參閱下表。

![](_page_17_Picture_171.jpeg)

![](_page_18_Picture_79.jpeg)

\* 如果有任何錯誤, 請關閉投影機。

<span id="page-19-0"></span>![](_page_19_Picture_0.jpeg)

**1. 電源 II**在初次啟動後關閉投影機再開啟。

Ø 使用鍵盤按鈕初次啟動投影機後,遙控器電源按鈕可用來關閉投影機或重新開啟電源。 如需詳細資訊,請參閱第 34 頁的「啟動投影機」。

- 2. 方向鍵 ( ◀向左 ·▶向右 ·▲向上 ·▼向下) 方向鍵可用來選取所需的功能表項目並進行調整。
- **3. 功能表** 啟動 **BenQ Launcher** 設定功能表。
- **4. 首頁** 按下此按鍵可進入 **BenQ Launcher** 主功能表

 $\curvearrowright$ 僅在投影機處於 **BenQ Launcher** 模式時,此按鍵才有作用。

- **5. 調低音量** 降低投影機音量。
- **6. 游標** 長按此按鍵可啟用滑鼠游標。
- **7. OK**

用來確定在 **BenQ Launcher** 功能表上進行的選取。

- **8. 返回** 用來返回上一層。
- **9. 調高音量** 提高投影機音量。

![](_page_19_Picture_13.jpeg)

#### <span id="page-20-0"></span>啟動遙控器電池

您開始使用遙控器之前,必須先取下電池與遙控器接點之間的電池絕緣透明塑膠片。

1. 使用平頭的工具逆時針轉動電池蓋,轉動到解除鎖定的位置。

![](_page_20_Picture_3.jpeg)

- 2. 取出遙控器的電池蓋。
- 3. 拉出電池絕緣塑膠片。

![](_page_20_Picture_6.jpeg)

4. 將電池蓋裝回遙控器,並且順時針轉動到鎖定位置。

避免將遙控器和電腦留在過熱或過濕的環境中,例如廚房、浴室、三溫暖、日光浴室或密閉的汽車內。

### <span id="page-21-0"></span>更換遙控器電池

1. 使用平頭的工具逆時針轉動電池蓋,轉動到解除鎖定的位置。

![](_page_21_Picture_2.jpeg)

- 2. 取出遙控器的電池蓋。
- 3. 從固定線圈下方小心取出用過的電池,並且從遙控器向外滑出。

![](_page_21_Picture_5.jpeg)

- 4. 將新的電池滑至固定線圈下方的定位。
- 5. 將電池蓋裝回遙控器,並且順時針轉動到鎖定位置。

![](_page_21_Picture_8.jpeg)

- 請務必使用電池製造廠商建議的相同或相等電池進行更換。
- 請依照電池製造廠商的指示和您當地的環保法規來棄置用過的電池。
- 請勿將電池棄置至火中。這樣可能會有爆炸的危險。

### <span id="page-22-0"></span>遙控器有效使用範圍

投影機的紅外線遙控器感應器位於投影機的正面<sup>,</sup>感應範圍為 8 公尺 (約 26 英呎)<sup>,</sup>感應角度為 30 度 (左右)和 20 度 (上下)<sup>。</sup>透過 朝向投影機正面或藉由牆面反射紅外線訊號的方式,均可使用遙控器。

請確認遙控器與投影機上的紅外線感應器之間並未放置任何障礙物。

![](_page_22_Picture_3.jpeg)

![](_page_22_Picture_4.jpeg)

# <span id="page-23-0"></span>**BenQ Smart Control** ( 遙控器應用程式 )

設定功能表也包含安裝 BenQ Smart Control 應用程式的連結,這個應用程式可供您將智慧型手機轉換為遙控器,用以透過按鈕和 / 或觸 控手勢控制投影機。

### <span id="page-23-1"></span>在智慧型手機上安裝 **BenQ Smart Control** 應用程式

若要在智慧型手機上安裝 **BenQ Smart Control** 應用程式:

- 1. 確認智慧型手機已連線到網際網路。
- 2. 在 **BenQ Launcher** 主畫面的**設定**功能表中選取 **BenQ Smart Control**,然後按下 **OK**。

![](_page_23_Picture_6.jpeg)

3. 使用智慧型手機掃描投影機上顯示的 QR 碼,這將在智慧型手機上開啟下載連結。

![](_page_24_Picture_1.jpeg)

4. 將 **BenQ Smart Control** 下載到您的智慧型手機並安裝。

對於某些智慧型手機,您可能需要先從智慧型手機設定功能表允許智慧型手機使用下載的安裝檔案安裝應用程式。

### <span id="page-24-0"></span>使用 **BenQ Smart Control** 應用程式

若要開始使用 **BenQ Smart Control** 應用程式:

- 1. 選擇下列其中一個選項:
	- 將您的智慧型手機連接到投影機連接的同一個無線網路。
	- 啟用投影機的無線熱點,然後將智慧型手機連接到投影機的無線熱點。關於如何為投影機啟用無線熱點的指示,請參閱第 85 [頁的](#page-84-1) [「熱點」。](#page-84-1)

![](_page_24_Picture_9.jpeg)

您必須連接到投影機連接的同一個無線網路或投影機的無線熱點,**BenQ Smart Control** 才能正常運作。

2. 在智慧型手機上開啟 **BenQ Smart Control** 應用程式 。

3. 從 **BenQ Smart Control** 裝置清單中選取投影機。

![](_page_25_Picture_1.jpeg)

![](_page_25_Picture_2.jpeg)

投影機的預設名稱是「BenQ GVI-xxxx」,其中最後四位數是其 MAC 位址的最後四位數。

- 4. 選擇下列其中一種方法使用 **BenQ Smart Control**:
	- 點選 **DPad** 使用應用程式中預設設定的按鈕控制投影機。

![](_page_25_Picture_6.jpeg)

• 點選**滑鼠**使用智慧型手機上的觸控手勢控制類似於滑鼠的投影機游標。

![](_page_26_Picture_1.jpeg)

# <span id="page-27-0"></span>安裝

## <span id="page-27-1"></span>選擇一個合適的位置

選擇投影機的安裝位置前,請考量下列因素:

- 螢幕的大小和位置
- 電源插座位置
- 投影機和其它設備之間的位置和距離
- 投影機與無線存取點或網際網路集線器 (如果使用 LAN 訊號線)之間的位置和距離 您可以透過下列方式安裝投影機。

![](_page_27_Picture_101.jpeg)

![](_page_28_Picture_56.jpeg)

# <span id="page-29-0"></span>設定喜好的投射影像尺寸

投影機鏡頭和螢幕的距離和視訊格式將決定投射的影像尺寸。下表的資料是以正常投影方式在不調整投影角度(I至 15 度)的情況下測得 的資料。

### <span id="page-29-1"></span>投影尺寸

使用以下圖解和表格決定投影距離。

![](_page_29_Figure_4.jpeg)

![](_page_29_Picture_80.jpeg)

![](_page_30_Picture_60.jpeg)

所有測量值皆為近似值,可能會與實際的大小有些許出入。如果您要永久安裝投影機,建議您使用實際的投影機先實地測試投影尺寸、距離和投影機的光學特 性,然後再安裝。這有助於您找到最適合吊掛的確切安裝位置。

<span id="page-31-0"></span>![](_page_31_Picture_0.jpeg)

## <span id="page-31-1"></span>插上插頭

- 1. 將插頭插到變壓器。
- 2. 順時針旋轉插頭,直到卡回原位。

![](_page_31_Picture_4.jpeg)

<span id="page-31-2"></span>拔下插頭

- 1. 按下變壓器插頭旁邊的按鈕。
- 2. 逆時針旋轉插頭,並且從變壓器拔下插頭。

![](_page_31_Picture_8.jpeg)

![](_page_31_Picture_9.jpeg)

<span id="page-32-0"></span>電池充電

1. 將提供的變壓器連接到投影機和電源插座,為投影機的電池充電。

![](_page_32_Picture_2.jpeg)

• 電源 LED 指示燈會依據充電狀態亮起,完全充電時,指示燈會恆亮綠燈 (關於 LED 運作方式的詳細資訊,請參閱第 18 頁的「LED [指示燈」\)](#page-17-1)。

![](_page_32_Figure_4.jpeg)

**電池請充滿電,以確保 OTA 更新成功。**

警告 如果更換不正確之電池型式會有爆炸的風險。請依製造商說明書處理用過之電池。

## <span id="page-33-1"></span><span id="page-33-0"></span>啟動投影機

- 1. 將提供的變壓器插入到投影機和電源插座,為投影機的電池充電或對投影機供電。
- 2. 按住電源按鍵 3 秒。供電後,投影機的電源 LED 指示燈會亮起,並慢速閃爍藍燈。這會按照充電設定亮起 (請參閱第 18 [頁的](#page-17-1) **II** 「LED [指示燈」](#page-17-1))。

![](_page_33_Picture_3.jpeg)

- 遙控器的電源按鈕無法開啟投影機的電源,只能使用投影機頂端的電源按鍵開啟投影機的電源。 直接供應投影機所需的電源時,請務必使用提供的電源線,以避免發生如觸電和火災等危險。
- 3. 將支援 DisplayPort ( I.I 版以上)的任何視訊設備或 USB-C™ 儲存裝置連接到投影機後面的 USB-C™ 連接埠。如果您要透過無線連線 投影視訊,或者,如果您要存取 BenQ Launcher,您不需要連接任何視訊設備。

如需連線選項的詳細資訊,請參閱第 47 頁的「連接」。

- 4. 投影機暖機時,風扇將啟動並運作,且會顯示開機書面,此程序需要幾分鐘的時間。投影機暖機時不會對任何指令有回應。
- 5. 如果這是您第一次開啟投影機,設定精靈將出現,引導您設定投影機。若您已經設定完成,請略過此步驟。
	- 使用遙控器上的方向鍵 (◀/▶/▲/▼) 瀏覽功能表項目。
	- 使用 **OK** 確定選取的功能表項目。
	- 使用**返回**可返回上一個功能表。

#### • 使用 **MENU** 可略過功能表。

● 以下的設定精靈螢幕截圖僅供參考,與實際的設計可能不盡相同。

步驟 |:

指定**語言**。

![](_page_34_Picture_4.jpeg)

![](_page_34_Picture_5.jpeg)

可用的語言依各地產品供貨不同而有所差異,而且可能變更,恕不另行通知。

#### 步驟 2:

選取 Wi-Fi 網路並輸入密碼可進行 Wi-Fi 設定。

![](_page_35_Figure_2.jpeg)

若要連線到隱藏的 Wi-Fi 網路,請選取**新增網路**並輸入 SSID、安全設定和網路的密碼。
步驟 3: 指定**時區**。

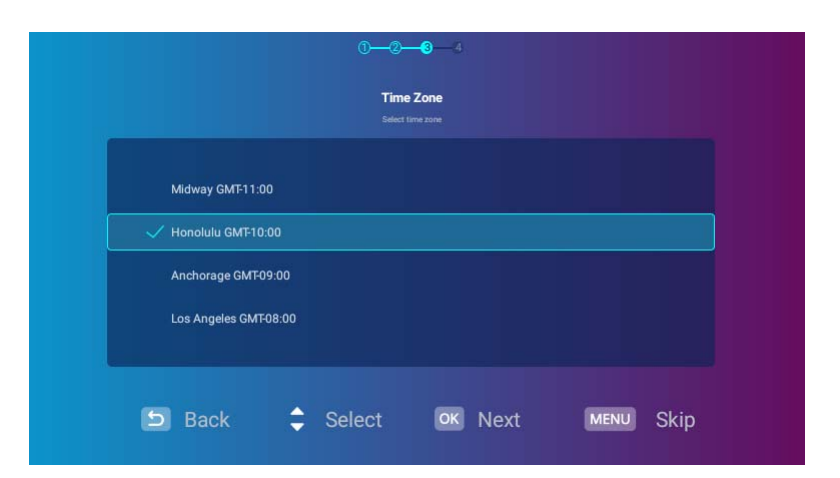

### 步驟 4:

參閱**隱私權聲明**,並按下 **OK**。

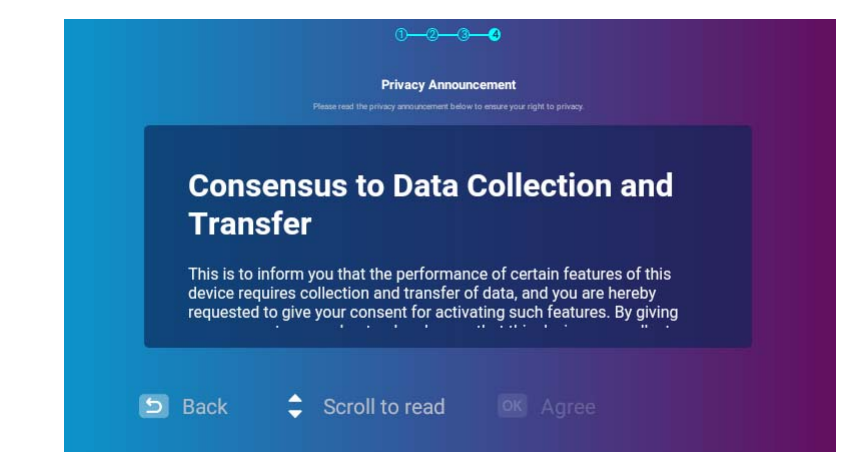

您已完成設定精靈,您現在可以將裝置連接到投影機來投影視訊。如需詳細資訊,請參閱第 47 頁的「連接」。

# 關閉投影機

- 1. 按下投影機或遙控器上的 心。投影機將顯示關機確認訊息。
- 2. 電源 LED 指示燈會熄滅,如果變壓器連接到投影機,則會按照其充電狀態再次亮起。(請參閱第 18 頁的「LED [指示燈」\)](#page-17-0)。風扇會持 續運作,使燈泡降溫。

如果長時間不使用投影機,請拔掉插座上的電源線。

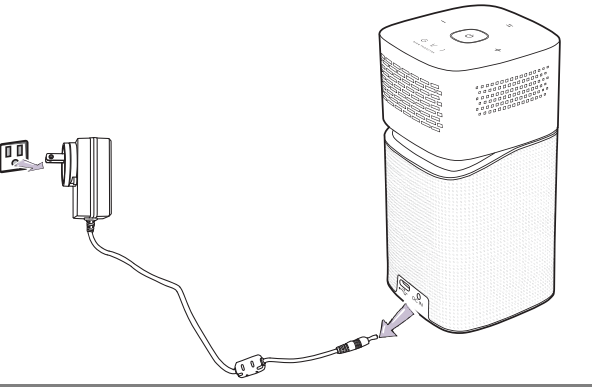

• 避免關閉投影機後立即開啟,因為過熱會縮短燈泡使用壽命。

• 實際的燈泡壽命可能因為環境狀況及使用情形的不同而異。

調整投影 調整投射角度

投影機配備轉動頭部,可變更影像高度和投影角度。

若要調整投影角度:

• 向上或向下轉動頭部,直到影像出現在所需的位置為止。

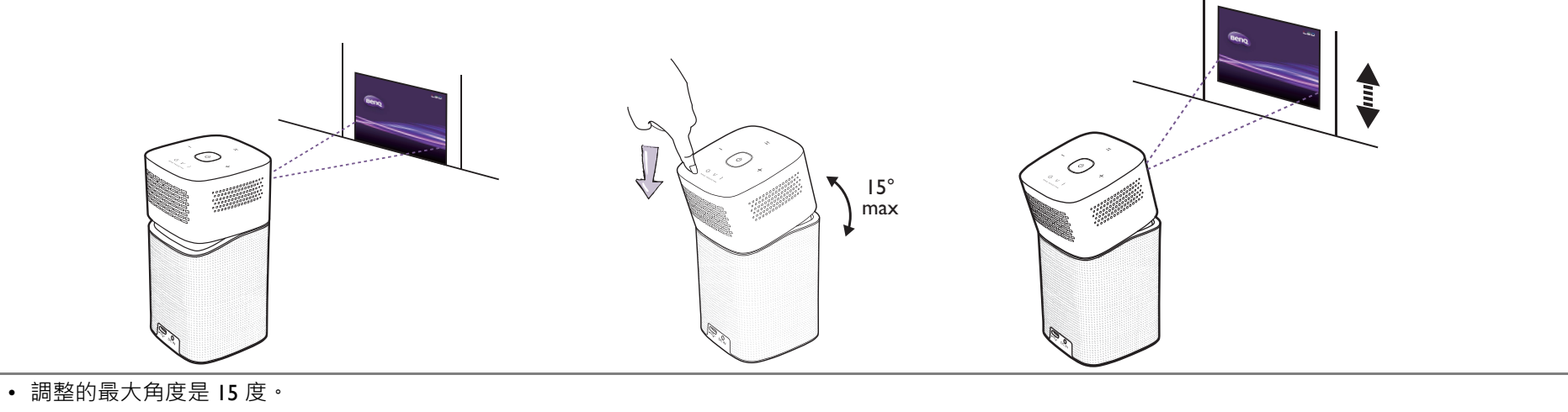

如果螢幕與投影機彼此並未垂直,投影的影像會發生垂直方向的梯形失真。若要修正這類狀況,請參閱第 41 頁的「 修正梯形失真」瞭解詳細資訊。

## 微調影像清晰度

### 若要讓影像清晰,請旋轉投影機端的對焦圈。

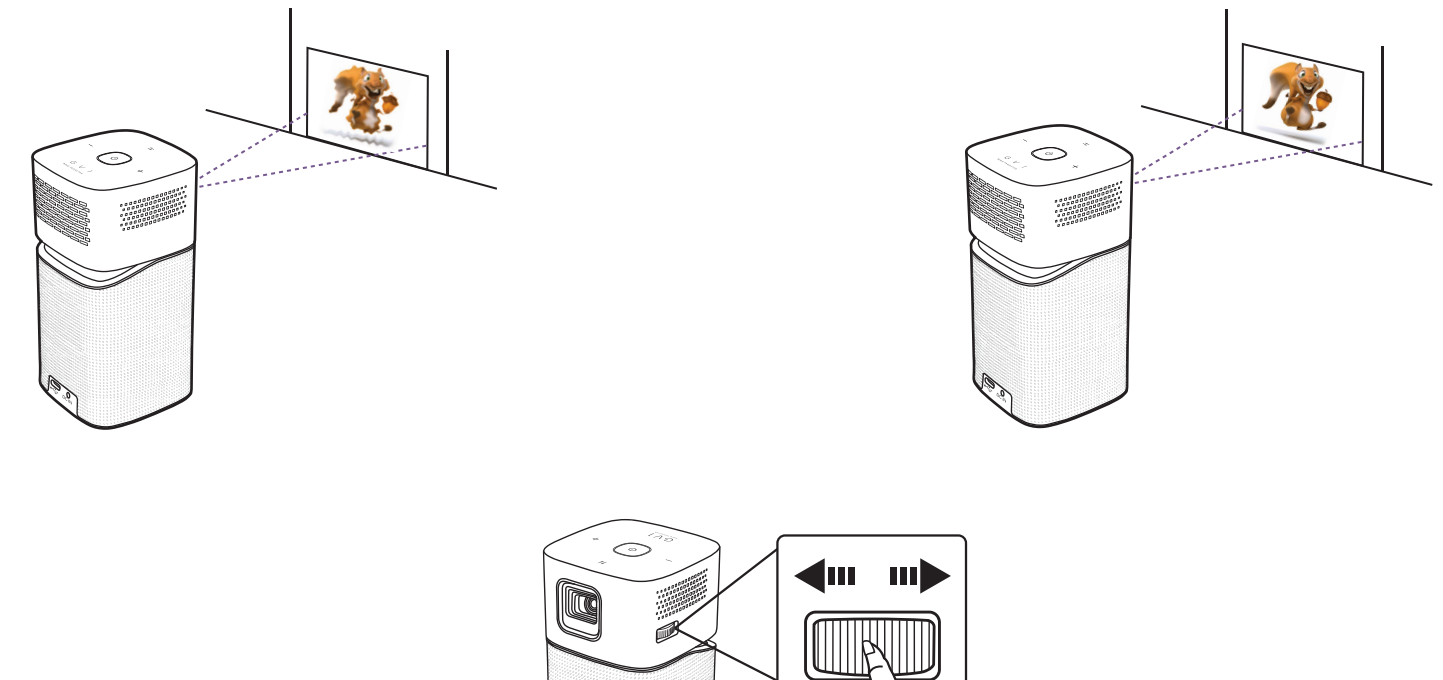

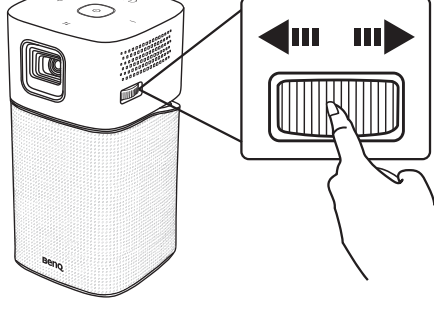

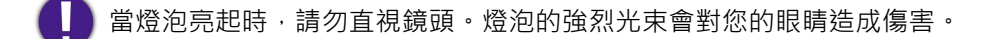

## <span id="page-40-0"></span>修正梯形失真

所謂梯形失真,就是指投影時影像上方或下方明顯較寬。投影機與螢幕不垂直時會發生此現象。

### 若要調整**梯形修正**:

- 1. 按下遙控器的向下方向鍵 ▼ 瀏覽到設定功能表。
- 2. 選取**設定**,然後按下 **OK**。
- 3. 選取安裝,然後按下 OK。
- 4. 停用**自動梯形修正**設定。
- 5. 選取梯形修正,然後按下 OK。

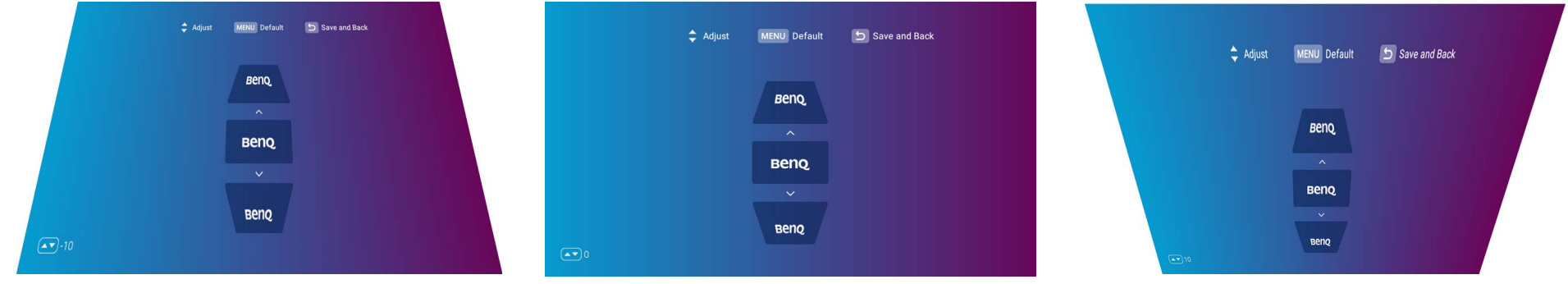

- 若要修正影像上方的梯形失真,請使用遙控器上的 ▲。
- 若要修正影像下方的梯形失真,請使用遙控器上的 ▼。
- 若要恢復預設梯形修正設定,請按下遙控器的功能表按鈕

只有在安裝功能表已停用**自動梯形修正**的情況下,才能進行這些調整,如需詳細資訊,請參閱第 86 頁的「安裝」。

6. 您調整梯形修正完成時,按下 5 將儲存變更並返回上一個功能表,按下 6 則會儲存變更並直接返回主書面。

# **BenQ Launcher**

BenQ Launcher 是投影機的作業系統,您可透過無線的方式投影視訊、播放媒體檔案或串流應用程式,並調整投影機設定。

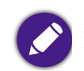

遙控器可用來操作 **BenQ Launcher** 功能。投影機的控制面板按鍵僅限於用來控制投影機功能。

# **BenQ Launcher** 首頁

投影機未投影連線來源的影像時,預設會顯示 BenQ Launcher。如果投影機已經從來源投影,您可以按下遙控器的 △ 以返回 BenQ **Launcher** 模式。

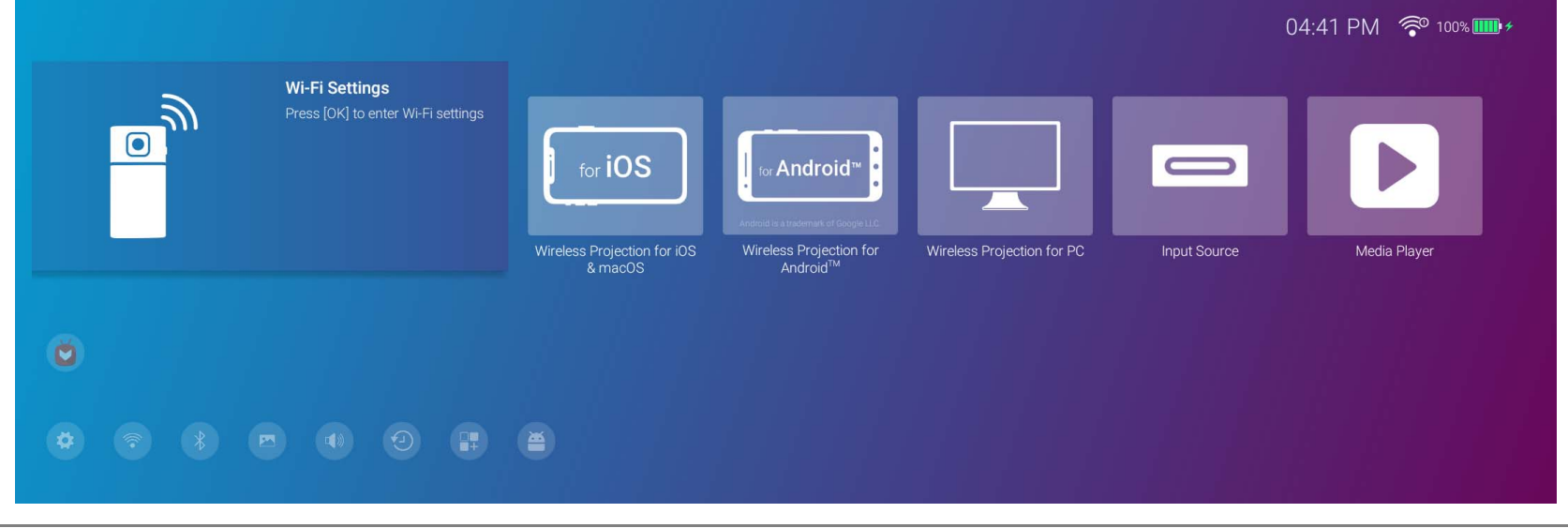

• 實際的畫面可能不同, 端視 BenQ Launcher 韌體版本而定。 • 至少保持電池的 60% 電力 (電池狀態圖示的 3 格)確保成功完成 OTA 更新 · **BenQ Launcher** 首頁包含六個主要區段:

- **無線投影按鈕** 提供如何透過 iOS/Android 裝置或筆記型電腦 /PC 進行無線投影的說明。
- **輸入來源按鈕** 透過 USB-C™ 連接的目前裝置投影。

只有具備 DisplayPort ( I.I 版或更高版本) 功能的裝置才能透過 USB-C™ 連接進行投影。

媒體播放器按鈕 - 透過 USB-C™ 連接的裝置播放媒體檔案。

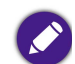

裝置透過 USB-C™ 連接埠連接到投影機時,**媒體播放器**按鈕才會出現。

- **狀態列圖示** 顯示時間、無線和電池狀態的圖示。
- **應用程式捷徑** 快速存取 **Aptoide** 應用程式商店和其它應用程式。
- **設定功能表** 用於調整 Wi-Fi、藍牙和其它設定的設定功能表捷徑。

按下遙控器的向下按鈕 可存取**設定**功能表。

## 瀏覽 **BenQ Launcher** 首頁

- 1. 從 BenO Launcher 首頁,按下遙控器上的 ◀/▶/▲/▼ 選取所需功能,然後按下 OK。
- 2. 依照畫面上的指示進行後續操作。

# 使用應用程式捷徑

從 BenQ Launcher 首頁按下遙控器的 ▼ 可存取應用程式捷徑區段, 其中會顯示對於串流應用程式預先安裝的 Aptoide 應用程式商店, 以 及已經在投影機上安裝的其它應用程式。其它預設應用程式也會按照語言設定出現。

此區塊最多允許 10 個捷徑。若要存取投影機上安裝的所有應用程式,請參閱第 91 頁的「全部應用程式」。如需如何重新排列捷徑的詳細 資訊,請參閱第90頁的「螢幕設定」。

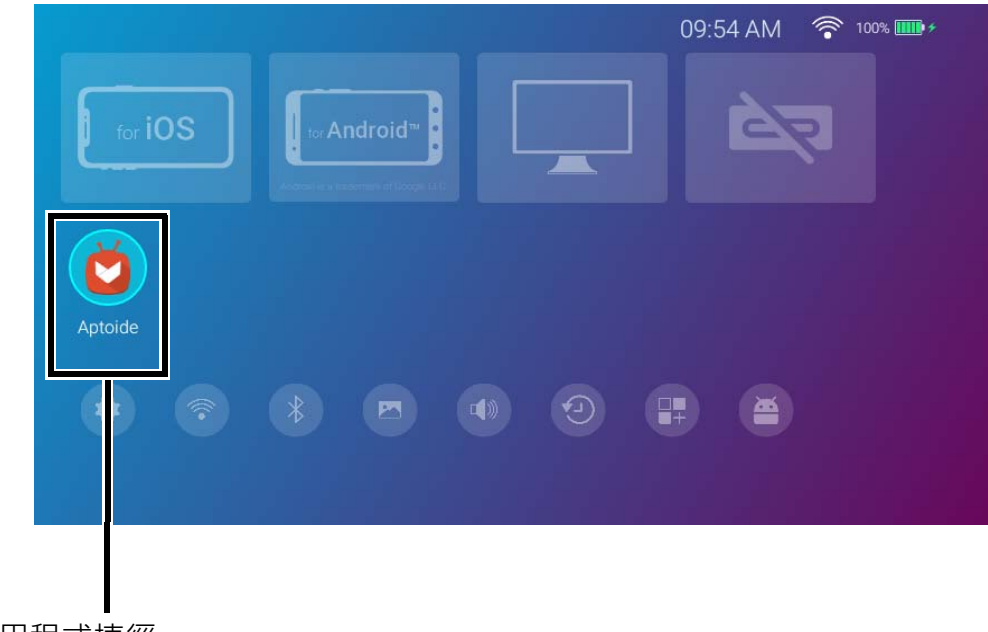

應用程式捷徑

# 使用 **BenQ Launcher 設定**功能表

按下遙控器上的向下按鈕 ▼ 兩次可從 BenQ Launcher 首頁存取設定功能表區段, 其中包含投影機完整設定功能表的按鈕, 以及設定功能 表中各種子功能表的捷徑按鈕。

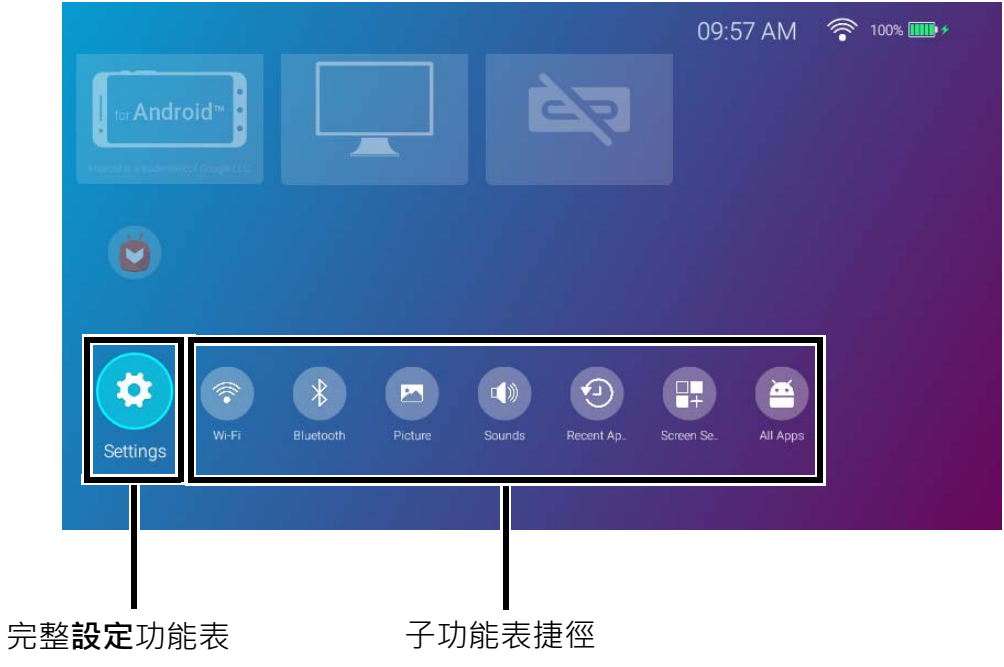

實際的畫面可能不同,端視 BenQ Launcher 韌體版本而定。

如需設定功能表的詳細資訊,請參閱第78頁的「關於設定功能表」。

# 輸入文字

**BenQ Launcher** 內的各個功能表可能要求您輸入文字。若要在文字欄位中輸入文字:

1. 選取要輸入文字的文字欄位。

2. 按下遙控器的 **OK**,畫面隨即出現完整的英數字元鍵盤。

- 3. 按下遙控器的 ◀/▶/▲/▼ 瀏覽鍵盤,並按下 OK 選取要在文字欄位中輸入的字母 / 按鍵 / 符號。
- 4. 隨時按下 っ 即可結束鍵盤。

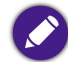

實際的鍵盤類型會由於您的語言偏好設定而有所不同。如需詳細資訊,請參閱第 87 頁的「偏好」。

<span id="page-46-0"></span>連接

您可以透過許多方式將裝置連接到投影機來投影視訊內容。

### **無線連線 (Wi-Fi)**

• 智慧型手機、平板電腦、筆記型電腦 /PC。

#### **有線連線 (USB-C™ 連接埠)**

• 智慧型手機、平板電腦、筆記型電腦 /PC

◆ ◆ 透過 USB-C™ 連接埠連接的裝置需要 USB-C™ 訊號線 → 而且必須支援 DisplayPort ( I.I 版以上)才能投影視訊 →<br>◆ → 也影機中電池供電/大法拉烈電源 → サー・サーク

|<br>• 投影機由電池供電(未連接到電源)時,不會充電,也不會對連接到 USB-C™ 連接埠的任何裝置供電。只有在投影機連接到電源時,才會充電或對連接到 USB-C™ 連接埠的裝置供電。

• USB-C™ 隨身碟

此外,您也可以將投影機連接到藍牙喇叭 / 耳機,透過喇叭 / 耳機播放音訊,或藉由藍牙將行動裝置連接到投影機,透過投影機的喇叭播放 音訊。

將訊號來源連接到投影機前,請務必:

- 將投影機放在將連線的無線 AP 範圍內。
- 針對各來源使用正確的訊號連接線。
- 確認訊號線是否接穩。

#### 無線連線:智慧型手機、 平板電腦、筆記型電腦 /PC  $\widehat{z}$ **Bluetooth 喇叭**  $\widehat{z}$ (開啟投影機模式)、 無線 AP  $\widehat{z}$  $\qquad \qquad \circ$ ΞN  $JJ$  $\circ$  $\odot$  $\qquad \qquad \Longleftrightarrow$  $\odot$  $\overrightarrow{C}$ DC IN 配備 USB-C™ DisplayPort 合 的 Android™ 適用 支援 USB-C™ USB-C™ 四  $\overline{\mathbf{u}}$ 皿 皿 DisplayPort 的裝置 隨身碟 П Т  $\hspace{1.5cm} \circ$  $\leftarrow$ ▐▉▆ HDMI 轉  $\overline{\overline{5}}$ USB-C™ 轉接器 DVD 播放器 / 筆記型電腦

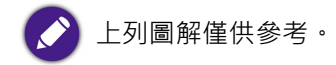

# 無線連線 將投影機連接到 Wi-Fi 網路

透過投影機進行無線投影之前,必須先將投影機連接到 Wi-Fi 網路。若要將投影機連接到 Wi-Fi 網路或切換 Wi-Fi 網路:

如果已在設定精靈期間將投影機連線到 Wi-Fi 網路,則可略過此小節中的步驟。

- 1. 開啟投影機的電源 (請參閱第 34 [頁的 「啟動投影機」](#page-33-0))。
- 2. 在 **BenQ Launcher** 介面的首頁上,選取 **Wi-Fi 設定**,然後按下 **OK** 存取 Wi-Fi 設定。

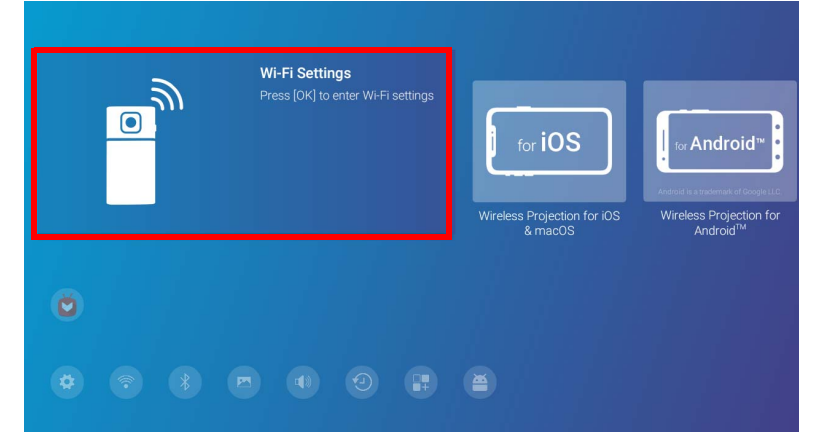

3. 選取 **Wi-Fi** 並按下 **OK** 將啟用 Wi-Fi。

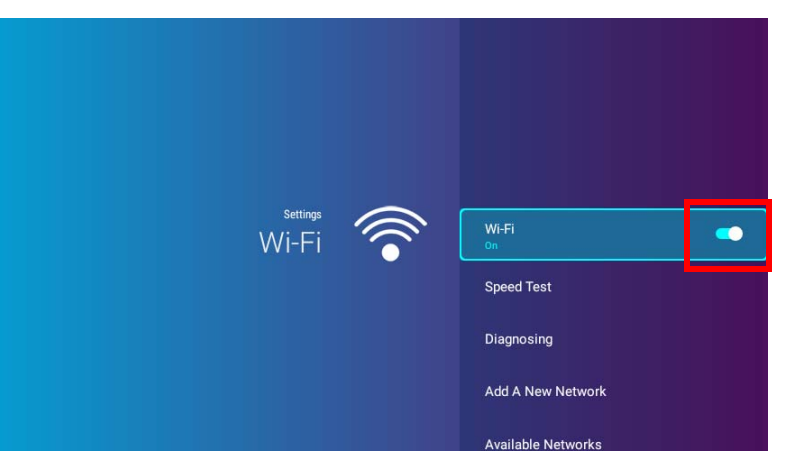

4. 對於要連線的無線 AP 選取 SSID, 並按下 OK。

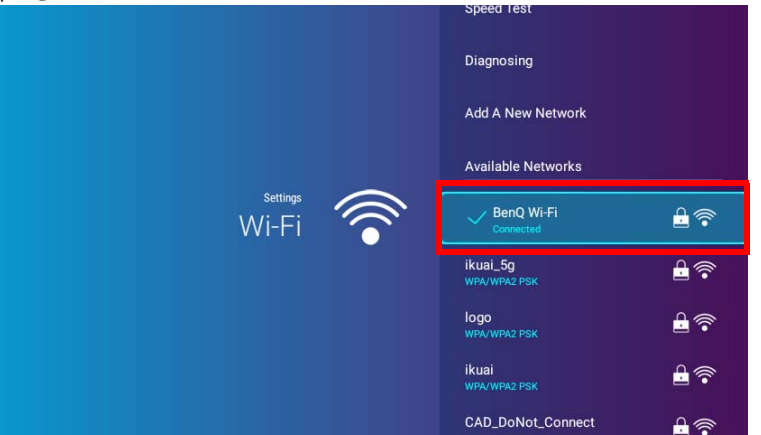

• 若要連線到隱藏的 Wi-Fi 網路,請選取**新增網路**並輸入 SSID、安全設定和網路的密碼。

• 可用 Wi-Fi 網路的清單會每 10 秒重新整理一次。如果所需的 SSID 未列出,請等待重新整理完成。

5. 如果您初次選擇安全的 SSID,將出現視窗提示您輸入適當的密碼。使用虛擬鍵盤輸入密碼。輸入密碼後選取下一步,投影機便會自動 連接。

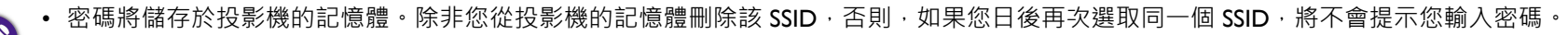

• 如果輸入的密碼不正確,您可以選取**再試一次**返回虛擬鍵盤,也可以選取**檢視可用網路**返回 SSID 清單。

6. 成功連線到無線 AP 後, BenQ Launcher 介面右上角會出現無線連線圖示。您可以透過無線連線的方式將裝置連線到投影機來投影視 訊。

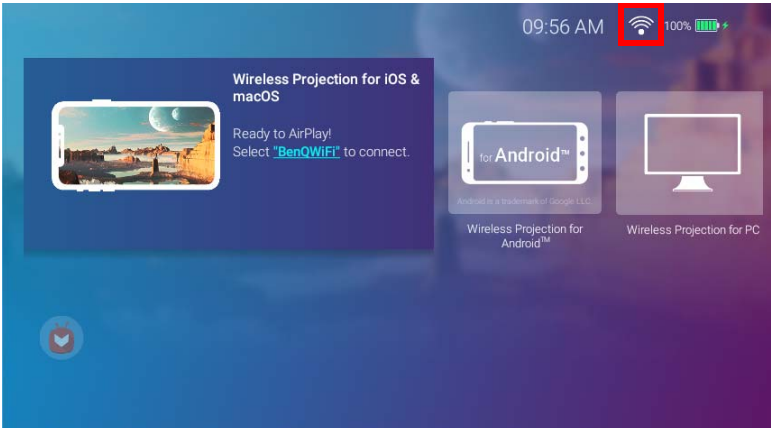

# iOS 和 macOS® 的無線投影

若要將 iOS 裝置連線到投影機並透過 AirPlay 投影視訊:

1. 在 **BenQ Launcher** 介面的首頁上,選取 **iOS 和 macOS 的無線投影**,然後按下 **OK**。

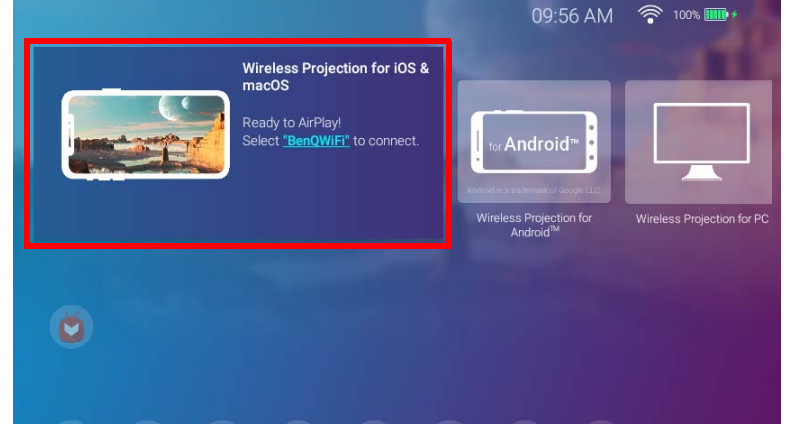

2. 在 iOS 行動裝置的 Wi-Fi 功能表上, 連線到 iOS 和 macOS 的無線投影畫面上顯示的 Wi-Fi 網路, 然後選取下一步。

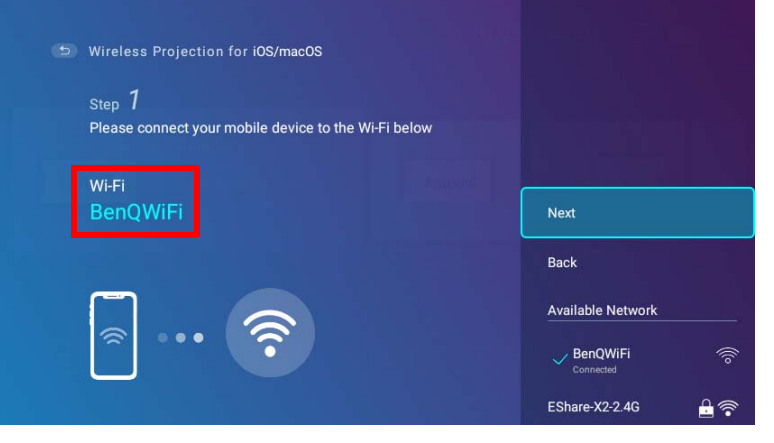

3. 按照 iOS 和 macOS 的無線投影畫面上顯示的說明,透過 AirPlay 投影 iOS 裝置的畫面。

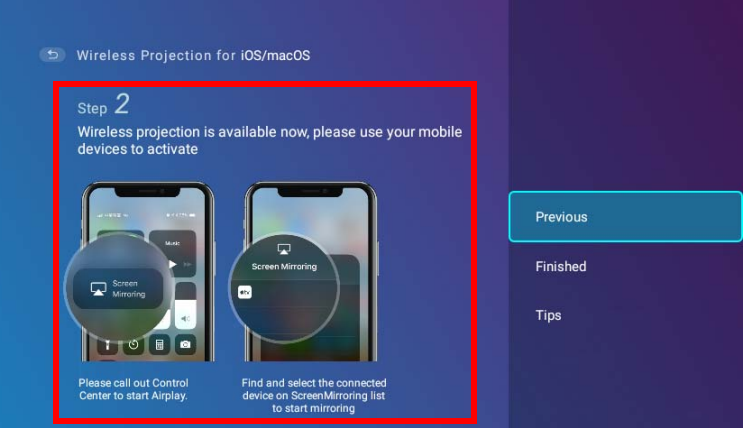

4. 在 **iOS 和 macOS 的無線投影**功能表上選取**完成**完成教學並返回主畫面。

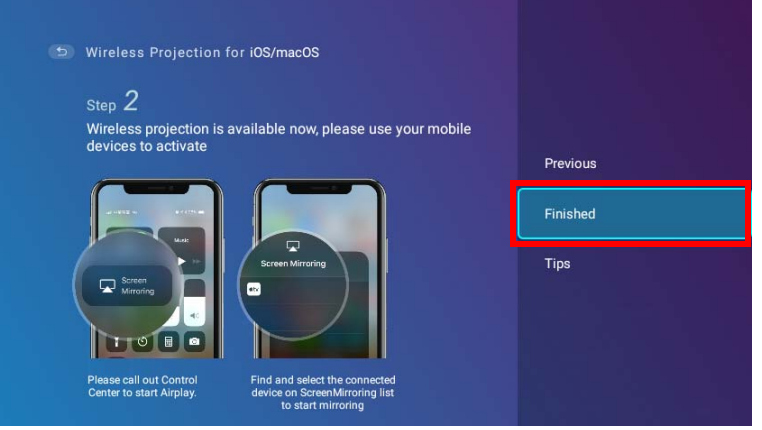

完成投影後, 在 iOS 裝置上停用 AirPlay 將結束連線。

# Android™ 的無線投影

若要將 Android™ 裝置連線到投影機並投影視訊:

**Ⅰ. 在 BenQ Launcher** 介面的首頁上,選取 Android™ 的無線投影,然後按下 OK ·

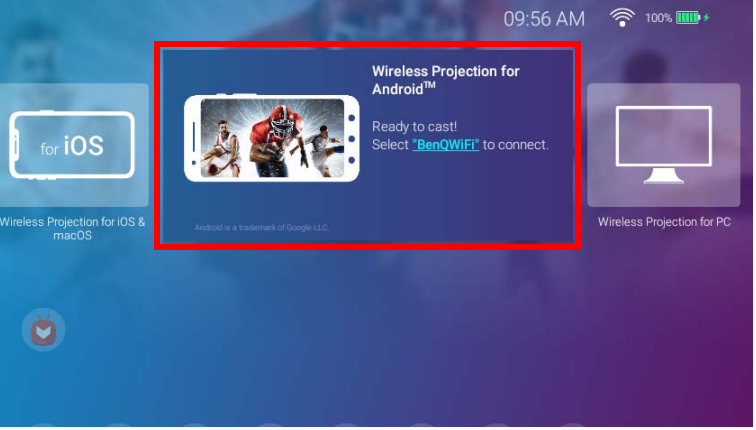

2. 在 Android 行動裝置的 Wi-Fi 功能表上<u>,連線到 Android™ 的無線投影畫面上顯示的 Wi-Fi 網</u>路,然後選取下一步。

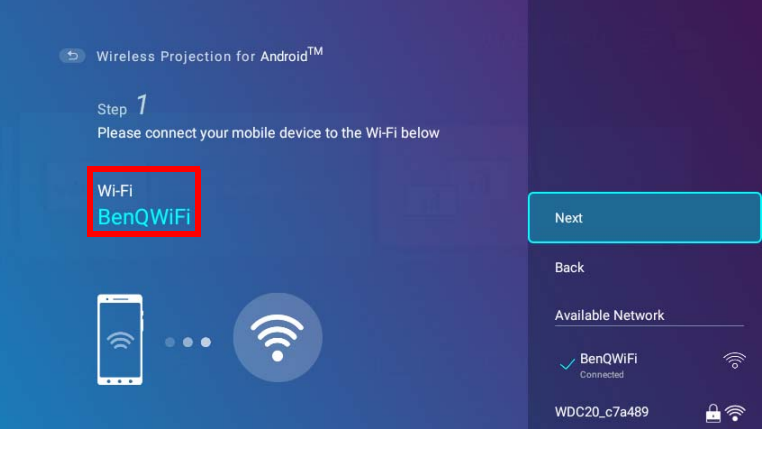

3. 按照 Android™ 的無線投影畫面上顯示的說明,投影 Android 裝置的畫面。

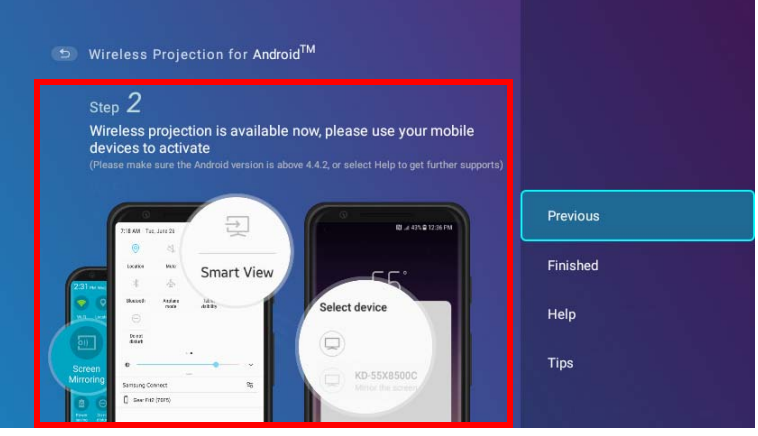

4. 在 **Android™ 的無線投影**畫面上選取**完成**完成教學並返回主畫面。

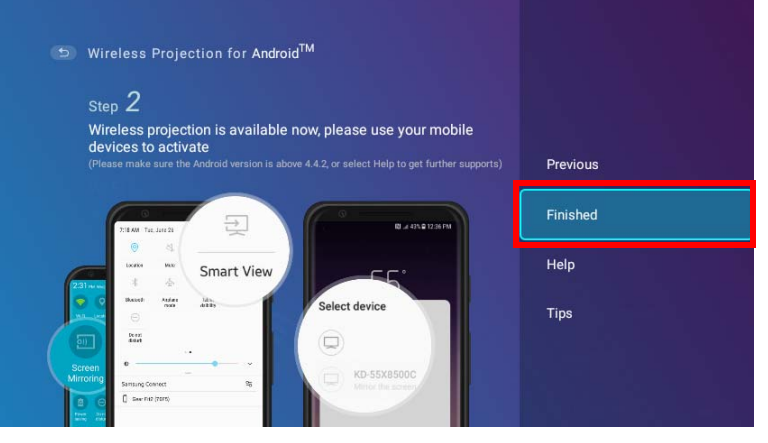

完成投影後,在 Android 裝置上停用畫面投映將結束連線。

## PC 的無線投影

若要將 PC 連線到投影機並投影視訊:

1. 在 BenQ Launcher 介面的首頁上,選取 PC 的無線投影,然後按下 OK。

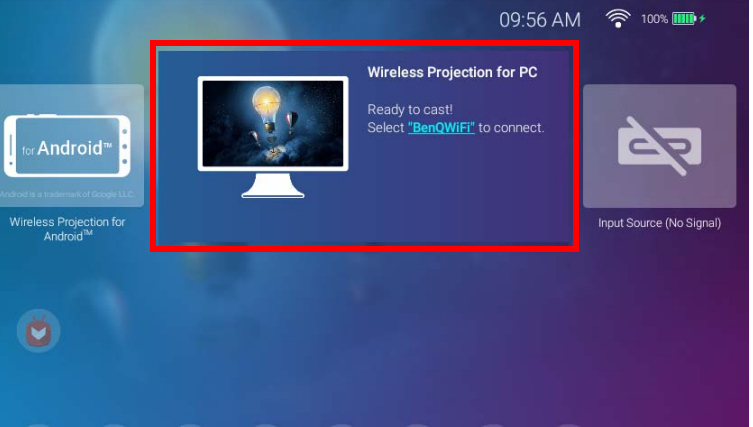

2. 在 PC 的 Wi-Fi 功能表上,連線到 PC 的無線投影畫面上顯示的 Wi-Fi 網路,然後選取下一步。

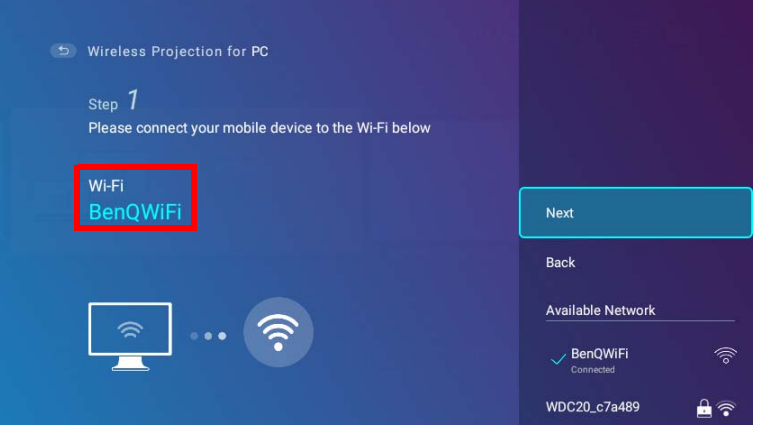

3. 按照 **PC 的無線投影**畫面上顯示的說明,投影 PC 的畫面。

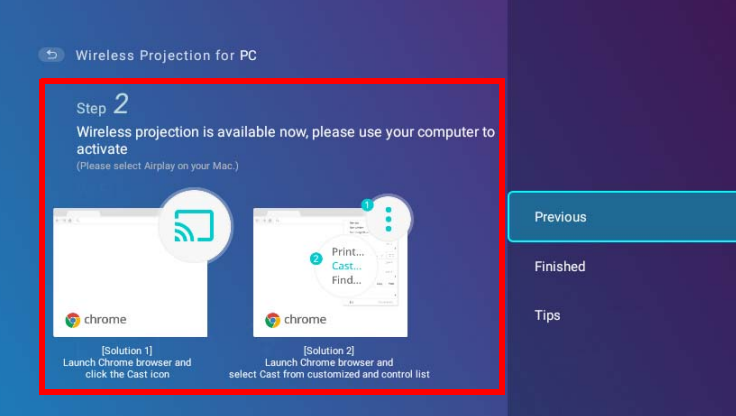

4. 在 PC 的無線投影畫面上選取完成,以完成教學並返回主畫面。

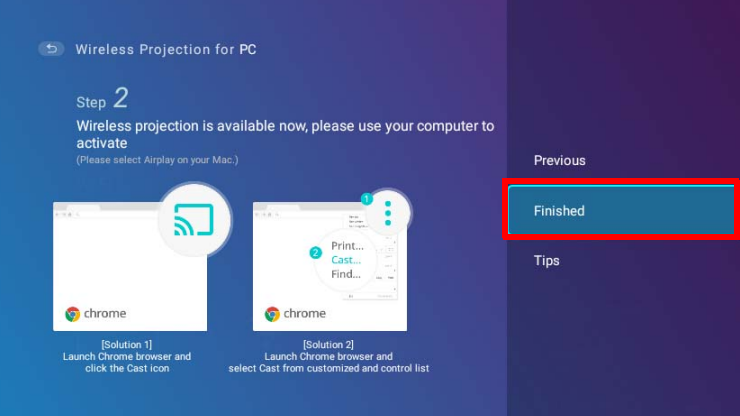

完成投影後,在 PC 上停用畫面投映將結束連線。

# Wi-Fi 熱點

在投影機超出 Wi-Fi 網路範圍的情況下 (例如在露營旅行時), 您可以將投影機設定為 Wi-Fi 熱點, 以便建立封閉網路, 專供裝置透過無線 連線直接連線到投影機並從本機儲存投影檔案。

在 Wi-Fi 熱點模式下,投影機無法存取網際網路。

若要建立 Wi-Fi 熱點:

- 1. 在 BenQ Launcher 介面的首頁上,按下遙控器上的向下方向鍵 ▼ 瀏覽到設定功能表。
- 2. 選取**設定**,然後按下 **OK**。

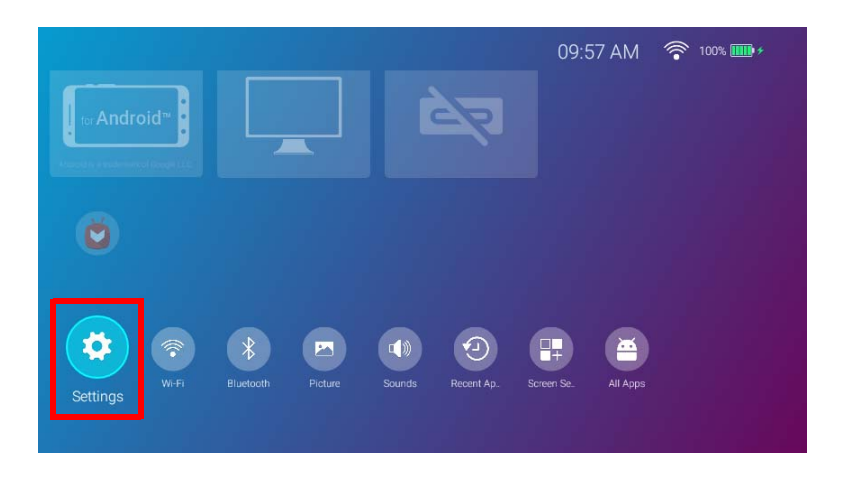

3. 選取熱點,然後按下OK。

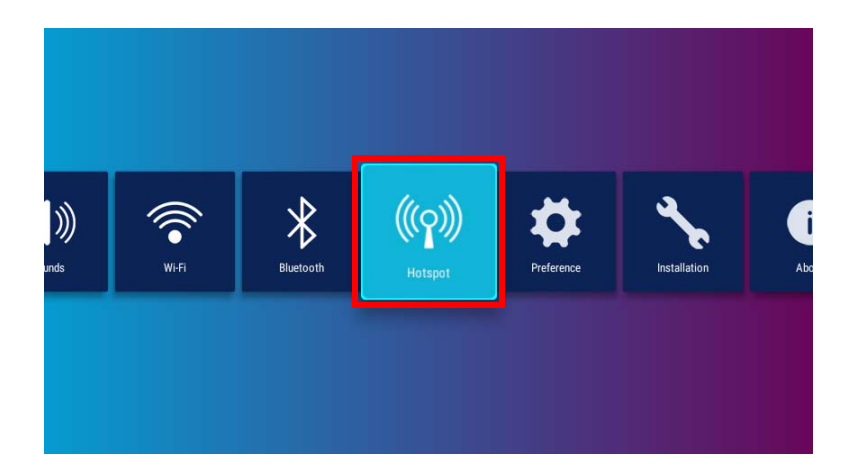

4. (選用)選取**熱點密碼**,並按下 OK 變更 Wi-Fi 熱點的密碼。

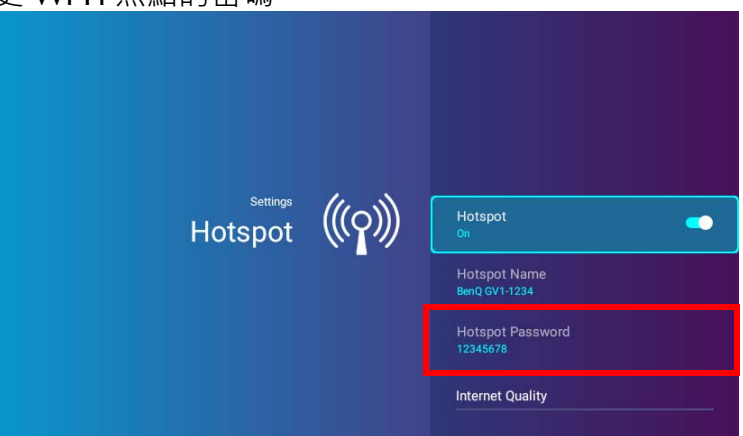

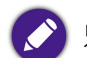

只有在**熱點**停用時,才能變更**熱點名稱**和**熱點密碼**。

5. 選取**熱點**並按下 **OK** 將啟用 Wi-Fi 熱點。

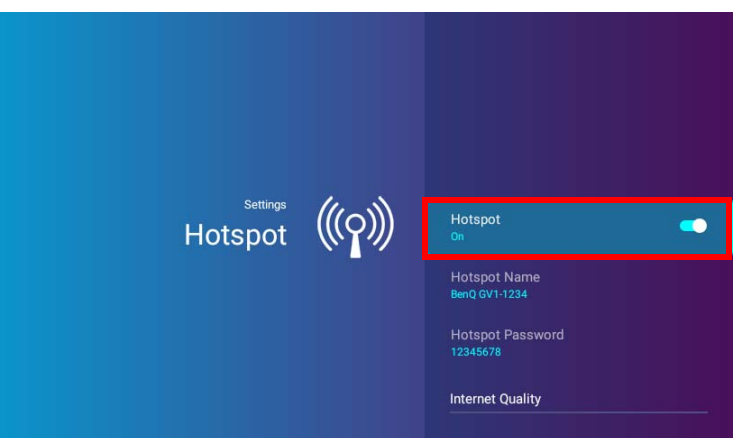

6. 啟用 Wi-Fi 熱點後,使用熱點名稱欄位中顯示的名稱做為從行動裝置的 Wi-Fi 功能表連線的 SSID,並使用熱點密碼欄位中顯示的密碼做 為連線密碼。

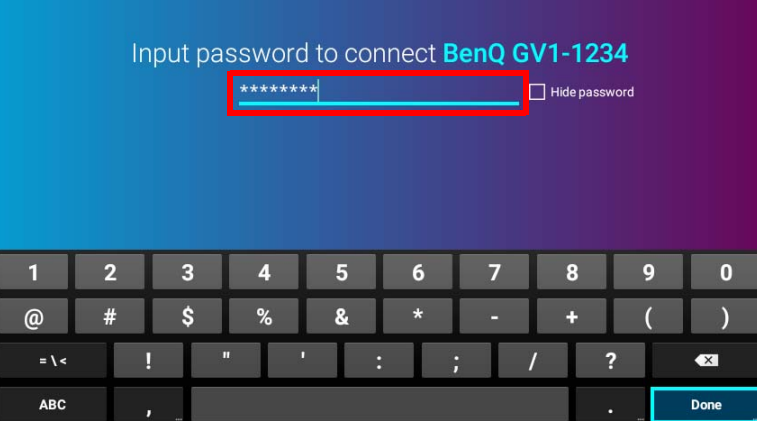

7. 如果您的裝置無法找到 Wi-Fi 熱點, 請在網**際網路品質**標題下選取標準 (2.4G) ·

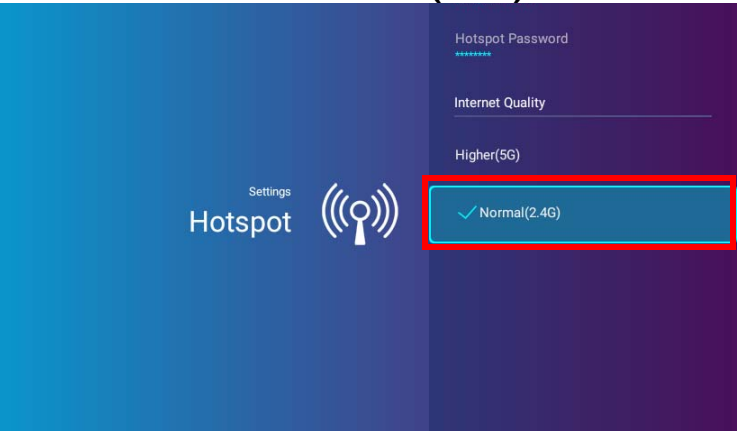

設定 Wi-Fi 熱點後,請按照上一節所述的相對應連線說明直接連線到投影機並投影視訊。

# 有線連線

# 藉由 DisplayPort 連接 USB-C™ 裝置

使用提供的 USB-C™ 訊號線 (或其它 USB-C™ Gen3.I 訊號線),您可以將具有 DisplayPort 功能的裝置連線到投影機,以便播送視訊和影 像。

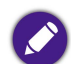

並非所有使用 USB-C™ 訊號線的裝置都具有 DisplayPort 功能。請參閱裝置的文件進行確認。

若要藉由 DisplayPort 連接 USB-C™ 裝置:

- 1. 將裝置連接到投影機後面的 USB-C™ 連接埠。
- 2. 彈出通知會出現, 指示裝置已連接到投影機。選取 OK 連線到裝置。

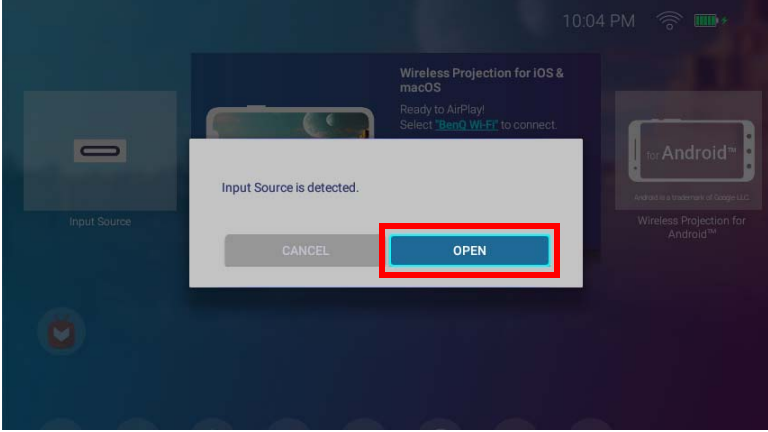

3. 投影機將嘗試連接裝置的訊號。

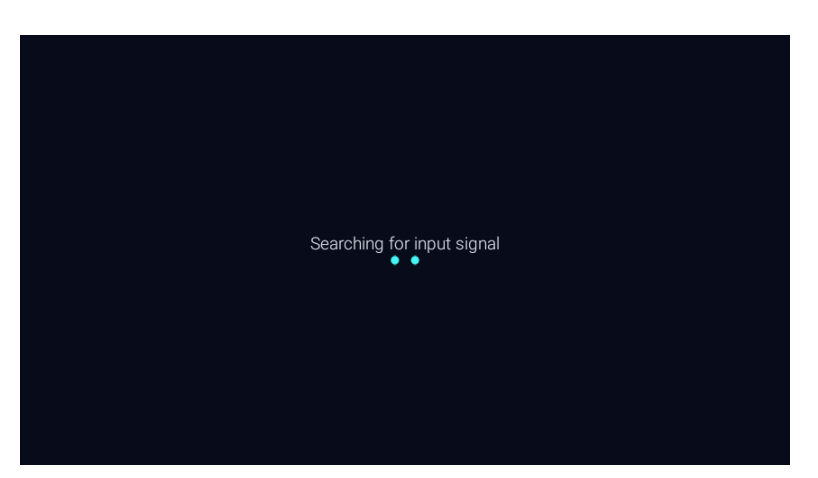

4. 偵測到裝置的訊號後,裝置的視訊會自動以全螢幕顯示。

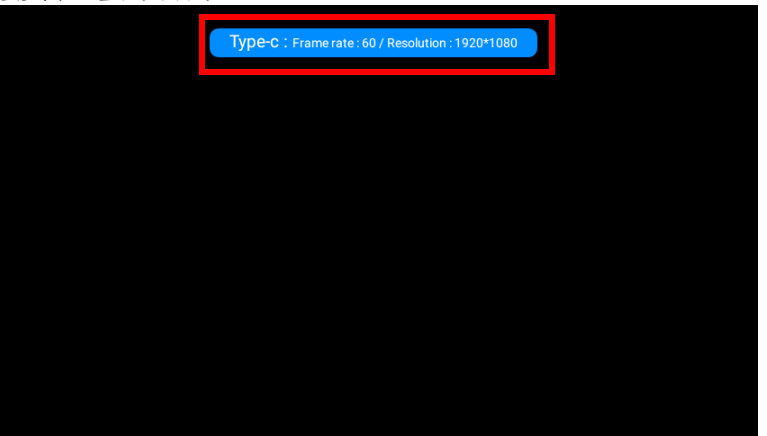

5. 如果未偵測到訊號或訊號中斷,則會顯示訊息。

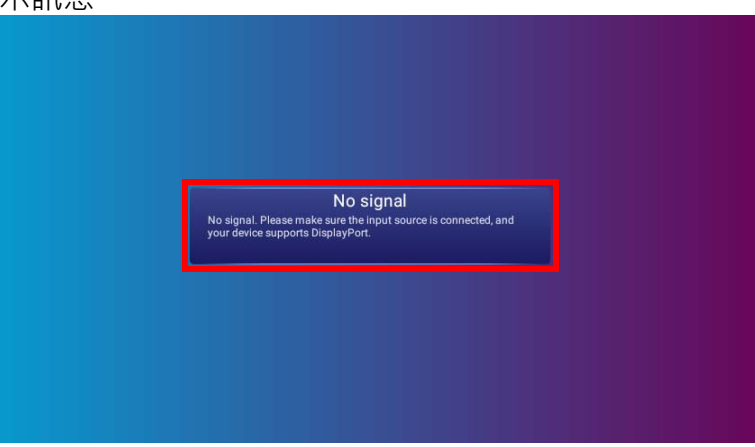

- 6. 按下 っ 將停止播送並返回先前顯示的功能表,按下 △ 將離開並直接返回 BenQ Launcher 主畫面。
- 7. 如果裝置持續連線,而且您希望再次顯示其訊號,請瀏覽到 BenQ Launcher 主畫面上的輸入來源按鈕,並按下 OK。選取裝置,並按 下 **OK**。

• 如果您想要使用 USB-C™ 裝置做為儲存裝置來檢視視訊、影像和音訊,則請參閱第 66 頁的「媒體播放器」。

• 許多筆記型電腦在連接投影機時,並不會開啟其外接視訊連接埠。通常按 **Fn** + **F3** 或 CRT/LCD 鍵等組合鍵可以開啟 / 關閉外部顯示功能。請在筆記型電腦上 找標示 CRT/LCD 的功能鍵,或有螢幕符號的按鍵。同時按住 **Fn** 及標示的功能鍵。請參考您筆記型電腦的使用手冊,以瞭解組合鍵的使用方式。

## <span id="page-64-0"></span>連接 USB-C™ 隨身碟

將 USB-C™ 隨身碟連接到投影機後方的 USB 連接埠, 即可檢視隨身碟上儲存的媒體檔案。

若要連接 USB-C™ 隨身碟:

- **Ⅰ. 將隨身碟連接到投影機後面的 USB-C™ 連接埠。**
- 2. 彈出通知會出現, 指示儲存裝置已連接到投影機。選取**開啟**將開啟裝置。

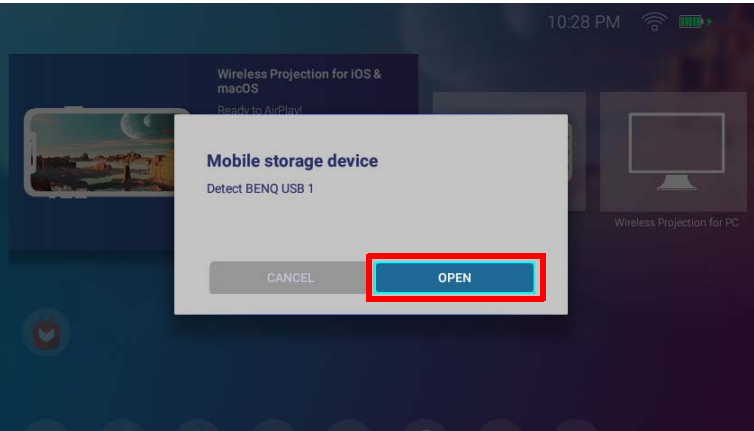

3. 媒體播放器將自動啟動。如需在媒體播放器上檢視檔案的詳細資訊,請參閱第 66 頁的「媒體播放器」。

# <span id="page-65-0"></span>媒體播放器

**BenQ Launcher** 介面上的**媒體播放器**可供您在連接 USB-C™ 隨身碟或沒有 DisplayPort 功能的行動裝置時,存取影像、視訊和音訊檔案進 行投影。如需將此類裝置連線到投影機的詳細資訊,請參閱第 65 [頁的 「連接](#page-64-0) USB-C™ 隨身碟 」。

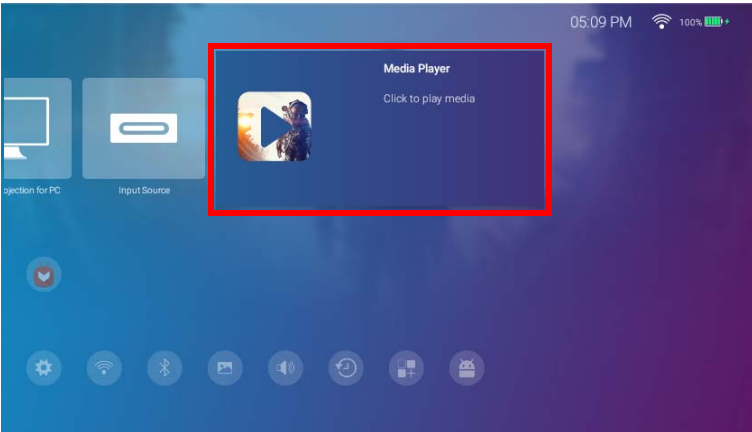

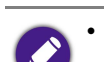

• 將儲存裝置連接到投影機後,將顯示通知,詢問您是否要開啟裝置。選取**開啟**將自動導向到**媒體播放器**,選取**取消**將維持目前的畫面。

• 如需投影機的可播放檔案格式清單,請參閱第 104 頁的「支援的檔案格式」。

### 瀏覽

- 使用遙控器上的方向鍵 (▲/▼/◀/▶) 瀏覽要選取的檔案或圖示。
- 按下 **OK** 將選取功能表或檔案。
- 按下 5 將返回先前顯示的功能表或離開播放媒體檔。

**媒體播放器**將顯示已連接的裝置適用的選取項目。

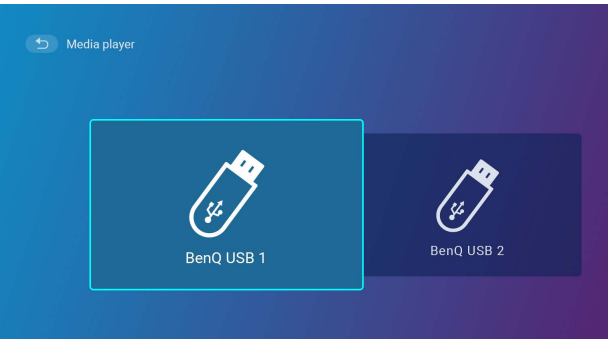

每個選取項目都有子目錄,並列出下列每個類別的檔案:**所有**、**視訊**、**圖片**和**音訊**。

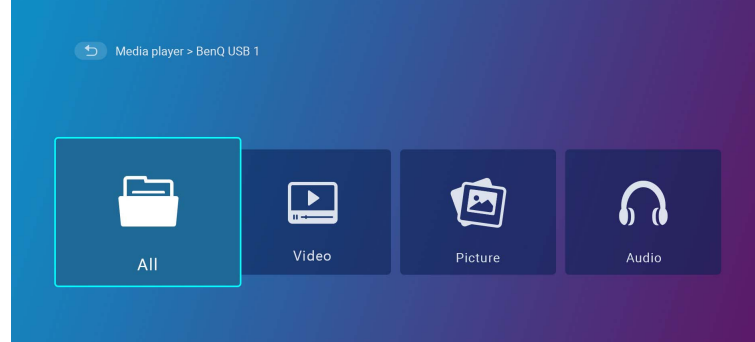

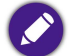

如果連接的裝置上沒有支援的媒體檔,則會顯示 「**不適用**」訊息。

### 使用**媒體播放器**播放視訊檔案:

1. 在已連接的裝置顯示的子目錄清單中選取**視訊**,然後按下 **OK**。

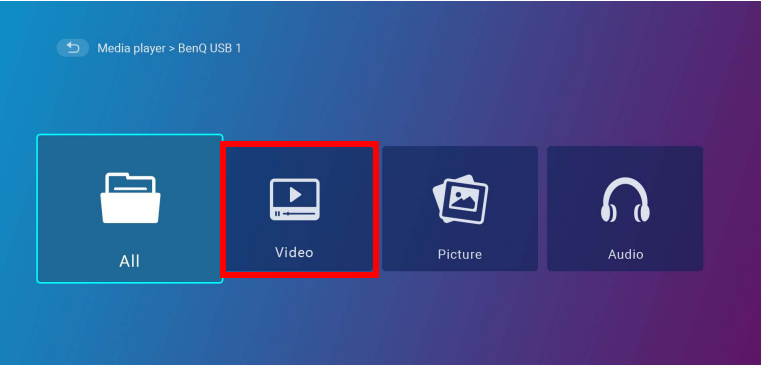

2. 使用向上和向下方向鍵 (▲/▼) 選擇要顯示的視訊檔案,並按下 OK ·

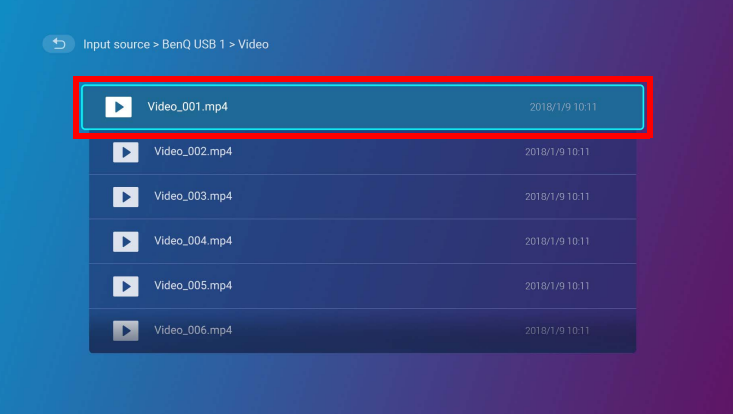

- 3. 視訊檔案將開始播放。
- 4. 在檢視視窗中,您可以選取下列其中一個選項:
	- 在 按鈕按下 **OK** 鍵將暫停視訊。再次按下將繼續播放。
	- 在 按鈕按下 **OK** 鍵將倒轉視訊。

### • 在 按鈕按下 **OK** 鍵將快轉視訊。

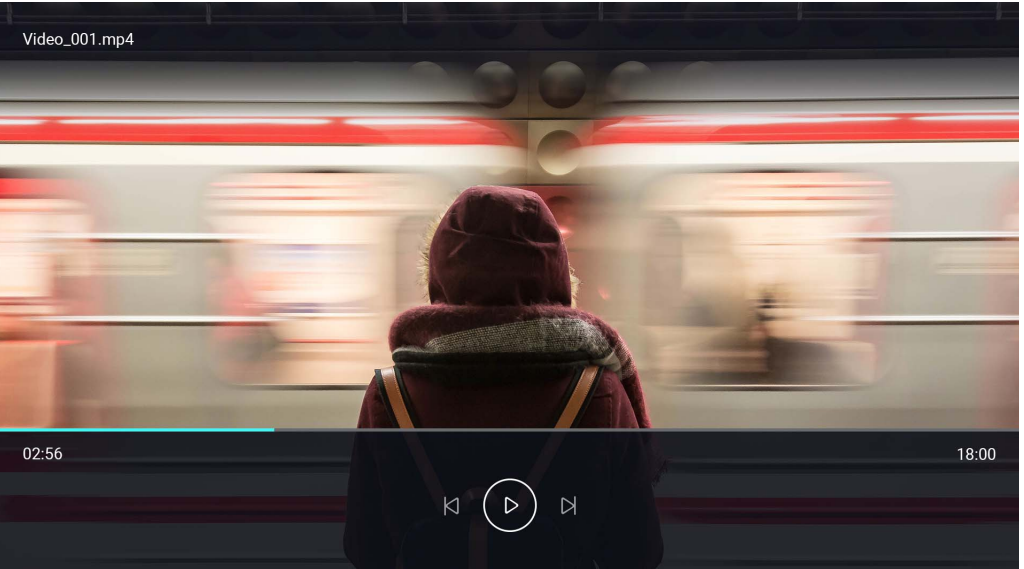

5. 如果先前已播放視訊檔案,則會出現彈出通知,詢問繼續播放或重新播放。

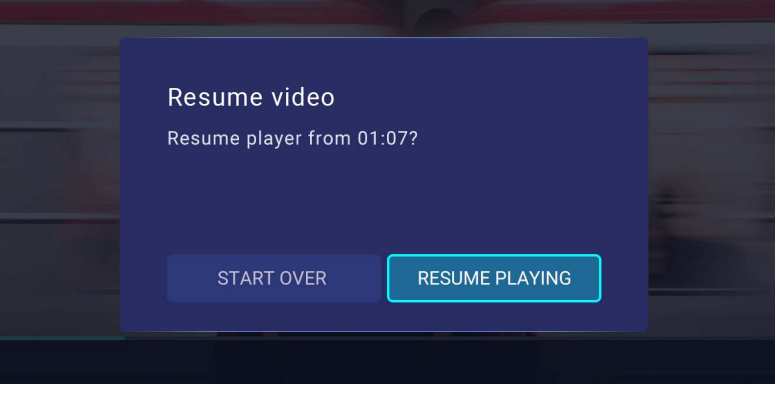

### 使用**媒體播放器**播放影像檔案:

1. 在已連接的裝置顯示的子目錄清單中選取**圖片**,然後按下 **OK**。

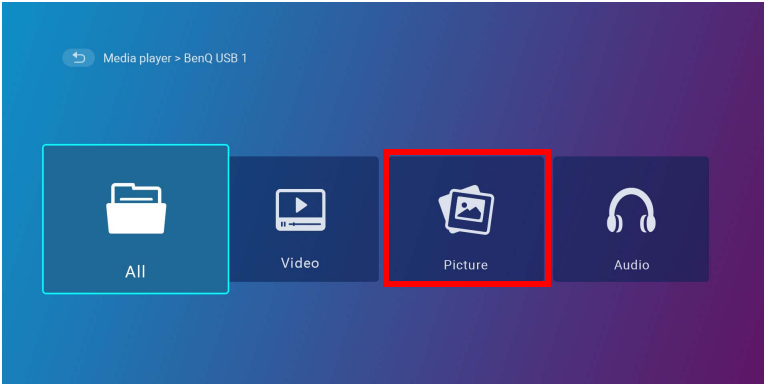

2. 使用向上和向下方向鍵 (▲/▼) 選擇要顯示的影像檔案,並按下 OK ·

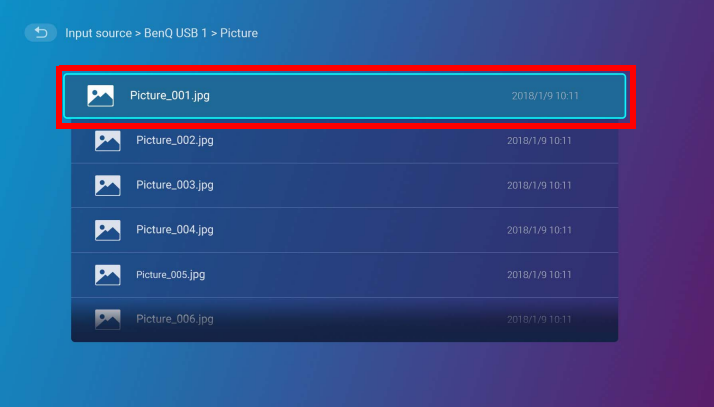

- 3. 隨即顯示影像檔案。
- 4. 在檢視視窗中,您可以選取下列其中一個選項:
	- 在 ◎ 按鈕按下 OK 鍵將停止播放播放清單。
	- 在 按鈕按下 **OK** 鍵將播放播放清單中的上一個影像。

• 在 按鈕按下 **OK** 鍵播放播放清單中的下一個影像。

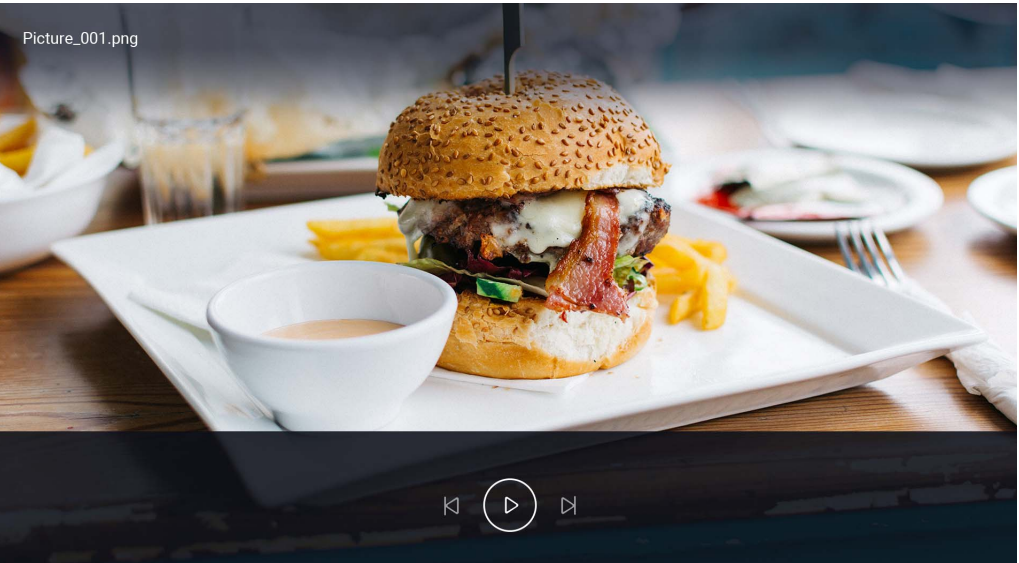

使用**媒體播放器**播放音訊檔案:

1. 在已連接的裝置顯示的子目錄清單中選取**音訊**,然後按下 **OK**。

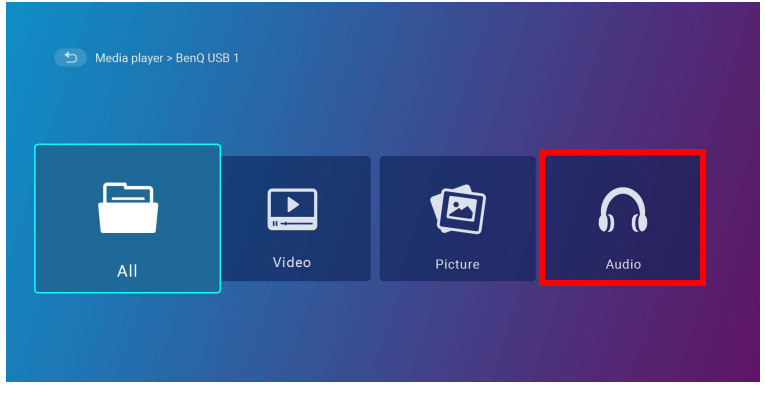

2. 使用向上和向下方向鍵 (▲/▼) 選擇要播放的音訊檔案, 並按下 OK。

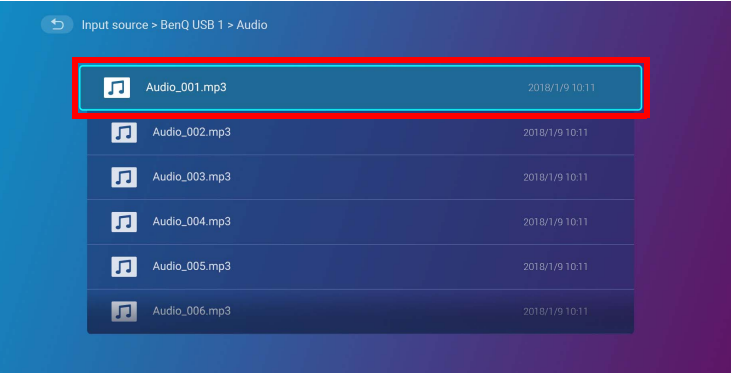

- 3. 音訊檔案將開始播放。
- 4. 在檢視視窗中,您可以選取下列其中一個選項:
	- 在 按鈕按下 **OK** 鍵將開始或停止播放音訊檔案。
	- 在 按鈕按下 **OK** 鍵將播放播放清單中的上一個音訊檔案。
	- 在 按鈕按下 **OK** 鍵將播放播放清單中的下一個音訊檔案。
	- 在 图 按鈕按住向左方向鍵 (<) 將倒轉音軌。
	- 在 2 按鈕按住向右方向鍵 (▶) 將快轉音軌。
	- 在 按鈕按下 **OK** 鍵將隨機播放播放清單上的全部音訊檔案。再次按下 **OK** 將關閉隨機播放模式。
	- 在 @ 按鈕按下 OK 鍵將重複播放播放清單。再次按下 OK 鍵將重複播放目前的音訊檔案 @ 再次按下 OK 將關閉重複播放模式。
• 在 按鈕按下 **OK** 鍵將返回列出該歌曲的專輯。

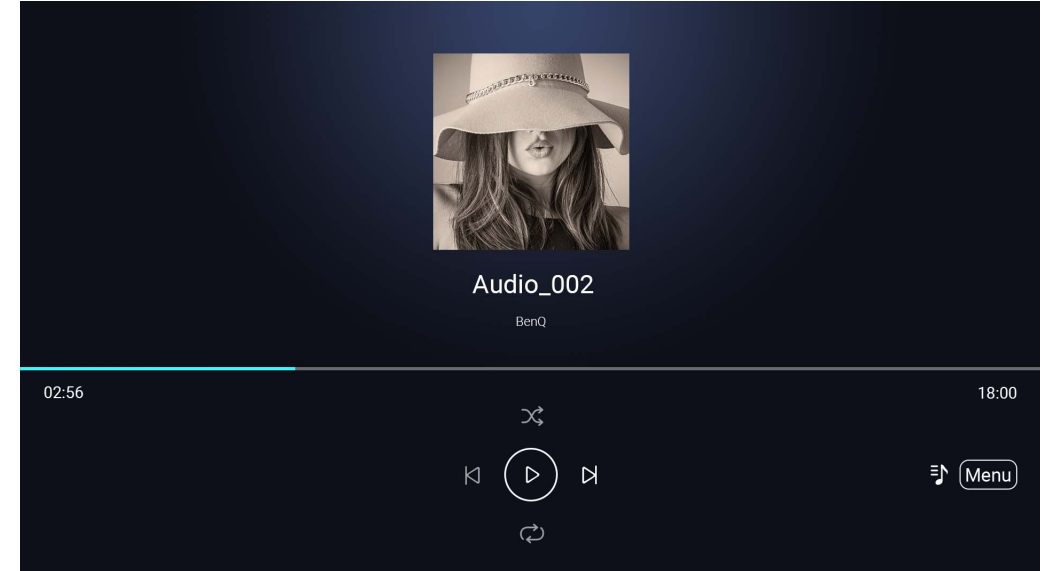

• 播放影像投影片時,您可以在背景播放音訊檔案。在音訊播放器中播放音訊檔案時選取 5 將返回**媒體播放器**主功能表,以便選取要播放的影像檔案。 • 只有在專輯中編排歌曲的情況下, ,  $\overline{v_{\text{Mem}}}$  按鈕才有作用。如果全部歌曲都在同一個目錄中, 則不會有任何功能。

## 藍牙連接

投影機允許下列類型的藍牙連接:

- 連線到支援藍牙的喇叭或耳機直接輸出音訊,以便呈現更好的音質,尤其是在戶外環境中。
- <span id="page-73-0"></span>• 將行動裝置連線到投影機, 诱過投影機的喇叭播放音訊。

### 配對 / 連接藍牙喇叭或耳機

投影機第一次與藍牙喇叭或耳機建立連線時,需要進行配對。兩個裝置成功配對後,會在內部儲存相對應裝置的配對資訊,且投影機的藍 牙啟用後,便能夠在彼此距離大約 8 公尺的範圍內自動連線。

若要配對投影機與藍牙喇叭或耳機:

- 1. 開啟投影機的電源。
- 2. 按下遙控器的向下方向鍵▼瀏覽到設定功能表。
- 3. 選取**藍牙**,然後按下 **OK**。
- 4. 選取**藍牙**並按下 **OK** 將啟用藍牙。

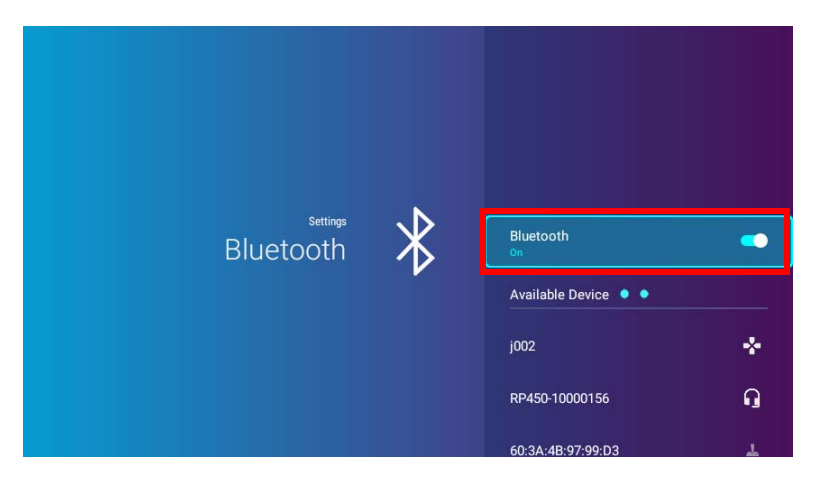

5. 啟動喇叭或耳機的藍牙配對模式。

6. 從 **Available Device (可用的裝置)**清單中選取喇叭或耳機,並且在**藍牙**設定功能表中按下 **OK**。

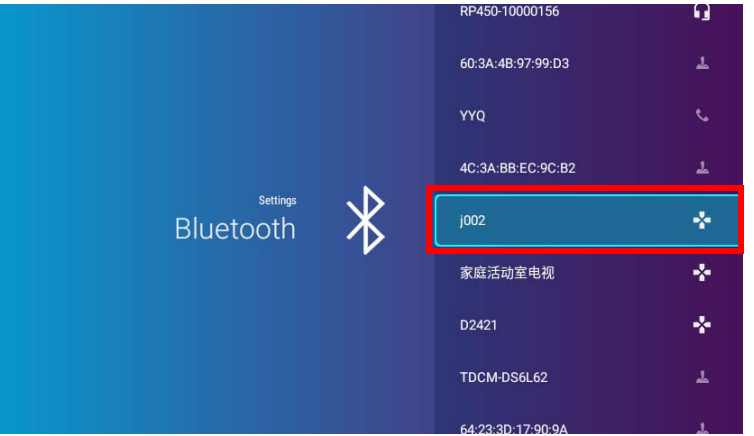

7. 投影機與喇叭或耳機成功連線後,藍牙設定功能表中的裝置清單將標示**已連線**,此時即可將投影機的音訊輸出到喇叭或耳機。 成功配對投影機與藍牙喇叭後,配對資訊將儲存於每個裝置上。當兩個裝置的藍牙已啟用,而且兩個裝置都在彼此的範圍內時,將自動 連線。

#### 結束藍牙連線

你要從投影機中斷喇叭或耳機的連線,並連線到其它喇叭或耳機時,請按照下列步驟進行:

- 1. 按下遙控器的向下方向鍵 ▼ 瀏覽到設定功能表。
- 2. 選取**藍牙**,然後按下 **OK**。
- 3. 從 **Available Device (可用的裝置)**清單中選取已連接的喇叭或耳機,並且在**藍牙**設定功能表中按下 **OK**。
- 4. 確定要中斷投影機的喇叭或耳機連線。
- 5. 啟動新喇叭或耳機的藍牙配對模式。
- 6. 從 **Available Device (可用的裝置)**清單中選取新的喇叭或耳機,並且在**藍牙**設定功能表中按下 **OK**。

如果一開始在藍牙裝置的清單中找不到喇叭或耳機,請確定裝置的配對模式已啟動,然後選取藍牙設定功能表中的**掃描裝置**重新開始掃描程序。

#### 停用藍牙喇叭或耳機

若要停用投影機的藍牙,且不再將音訊輸出到個別喇叭或耳機時:

- 1. 按下遙控器的向下方向鍵 ▼ 瀏覽到設定功能表。
- 2. 選取**藍牙**,然後按下 **OK**。
- 3. 選取**藍牙**,並按下 **OK** 停用藍牙。

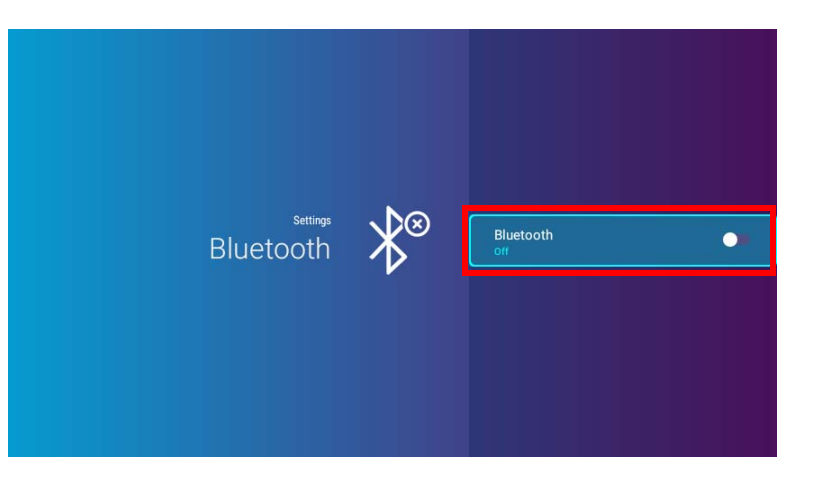

### 使用投影機做為藍牙喇叭

若要將行動裝置連接到投影機,並使用投影機做為藍牙喇叭:

- 1. 按下投影機上的切換模式按鍵 与,投影機將顯示畫面,指示正在切換到藍牙模式。
- 2. 投影機上的投影機燈泡將熄滅,而且切換模式 LED 指示燈將開始閃爍藍燈。
- 3. 在行動裝置上啟用藍牙。
- 4. 從行動裝置上的可用裝置清單中選取 BenQ GV1 裝置名稱。
- 5. 行動裝置成功配對並連線到投影機後,投影機將播放連線音效,而且切換模式 LED 指示燈將恆亮藍燈。

成功配對行動裝置與投影機後,配對資訊將儲存於每個裝置上。當兩個裝置的藍牙已啟用,而且兩個裝置都在彼此的範圍內時,將自動 連線。

### 結束藍牙連線

如果您想要中斷行動裝置的投影機連線:

- 在行動裝置的藍牙功能表中將投影機的連線中斷。
- 按下投影機上的切換模式按鍵  $\leq$ , 使投影機返回投影機模式。

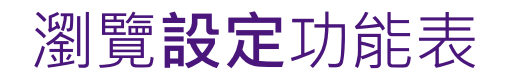

### 關於**設定**功能表

為了讓您對投影機和投射的影像進行各種調整或設定,**BenQ Launcher** 提供**設定**功能表。**設定**功能表底下有各種設定的功能表。

若要存取設定功能表,請在 BenQ Launcher 首頁中,按下遙控器的向下按鈕 ▼,然後選取設定。

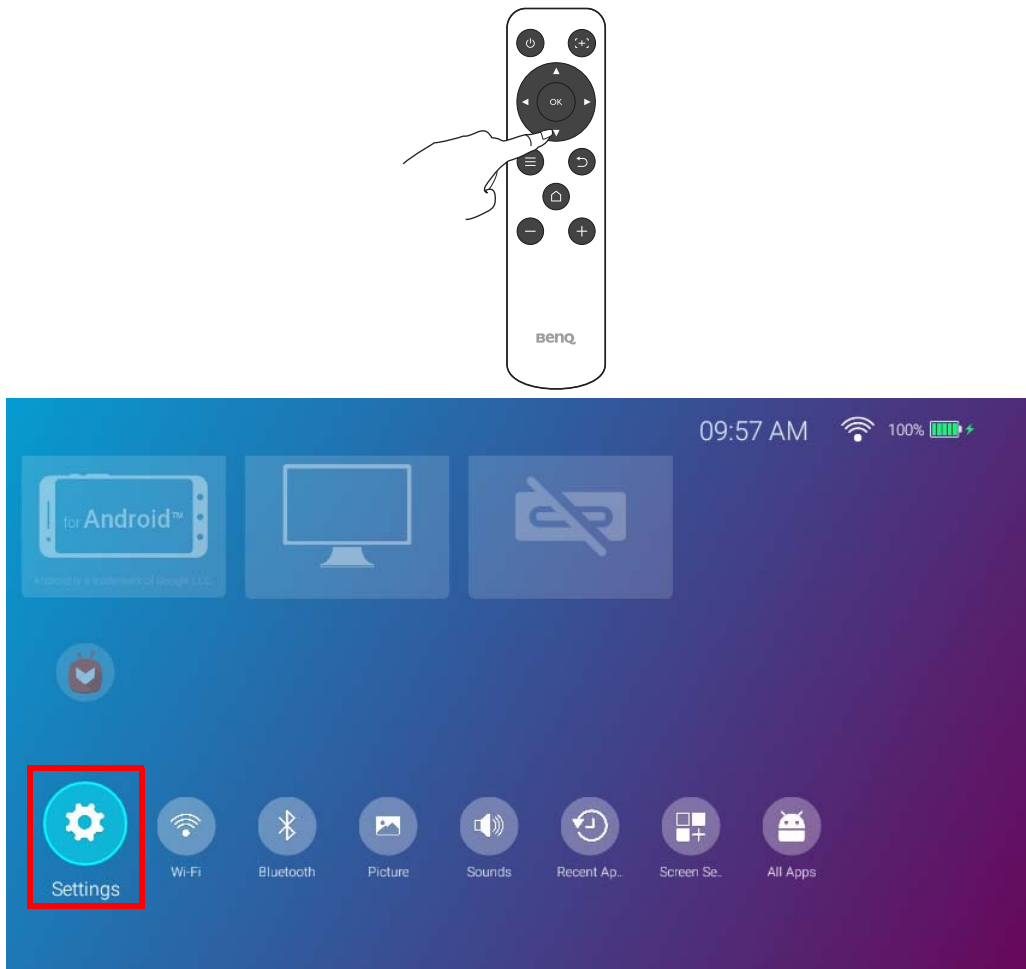

#### 下列是**設定**功能表:  $\bigtimes$  $((\varphi))$  $\bullet$ G I Picture Sounds Wi-Fi BlueTooth Hotspot Preference Installation Advanced About

# <span id="page-78-0"></span>使用**設定**功能表

若要存取各種不同的設定功能表:

- 使用向左和向右方向鍵 (◀/▶) 瀏覽主要設定功能表。
- 使用 **OK** 選取所需的功能表。

設定功能表中的項目時:

- 使用向上和向下方向鍵 (▲/▼) 移到要設定的項目。
- 使用向左和向右方向鍵 **(/)** 切換可用的選項。
- 使用 **OK** 啟用 / 停用選項或選取子功能表選項。
- 使用返回按鈕 っ返回主要設定功能表。
- 使用首頁按鈕 返回 **BenQ Launcher** 首頁。

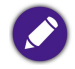

如果投影機的韌體並非為最新版本,則**關於**圖示上會出現紅點。在這種情況下,使用者可以前往**關於**功能表,然後選取**系統更新 > 更新**啟動韌體更新。如果投 影機的韌體已更新為最新版本,紅點將會消失。如需詳細資訊,請參閱第 92 頁的 「 系統更新 」。

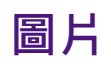

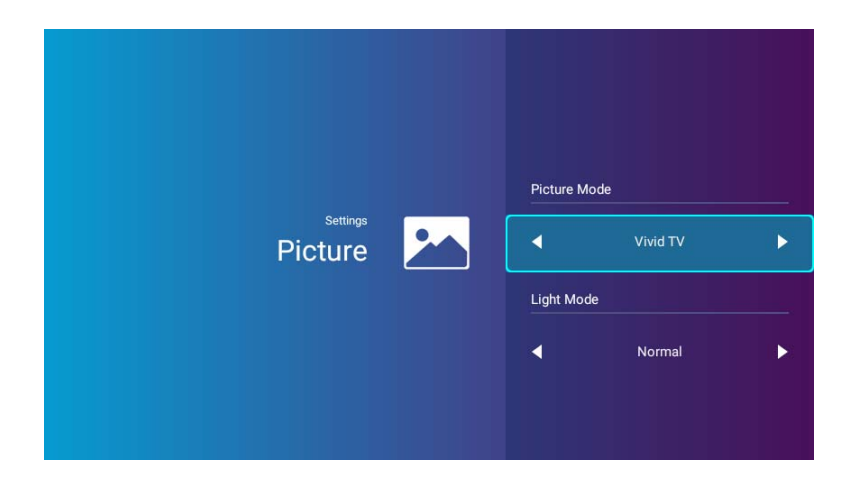

下表說明**圖片**功能表中可用的項目:

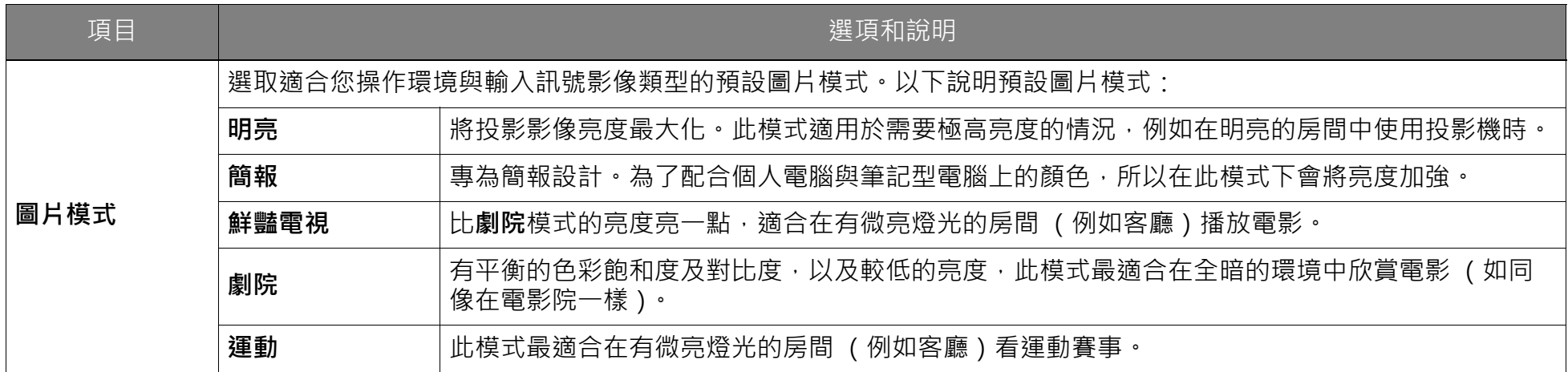

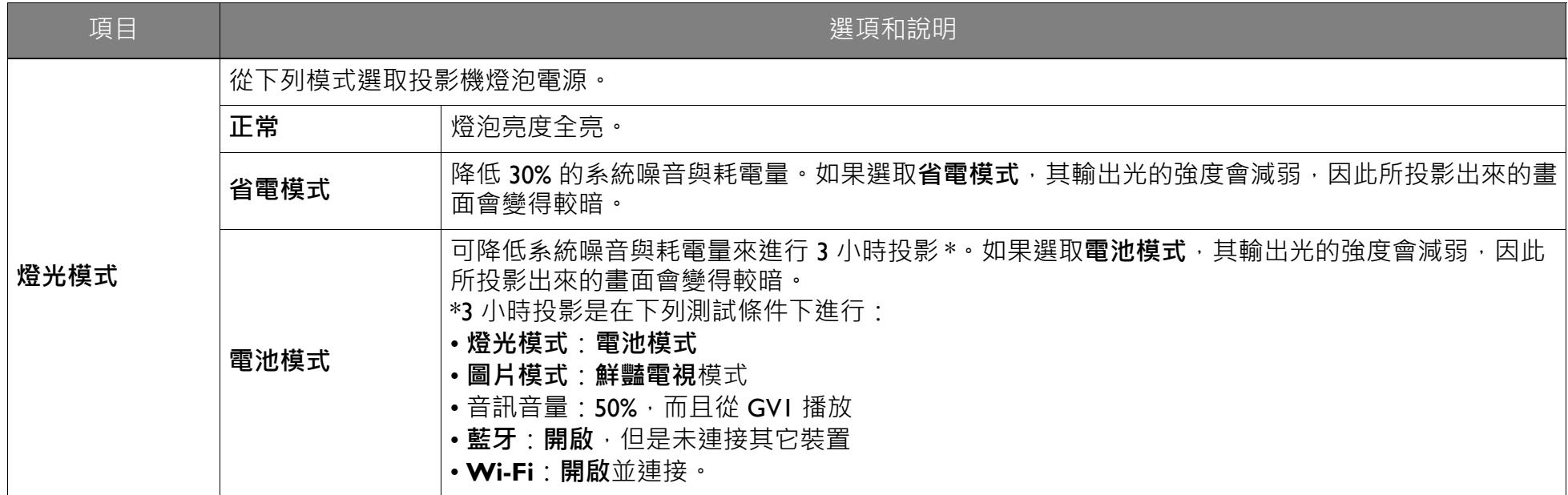

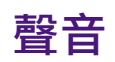

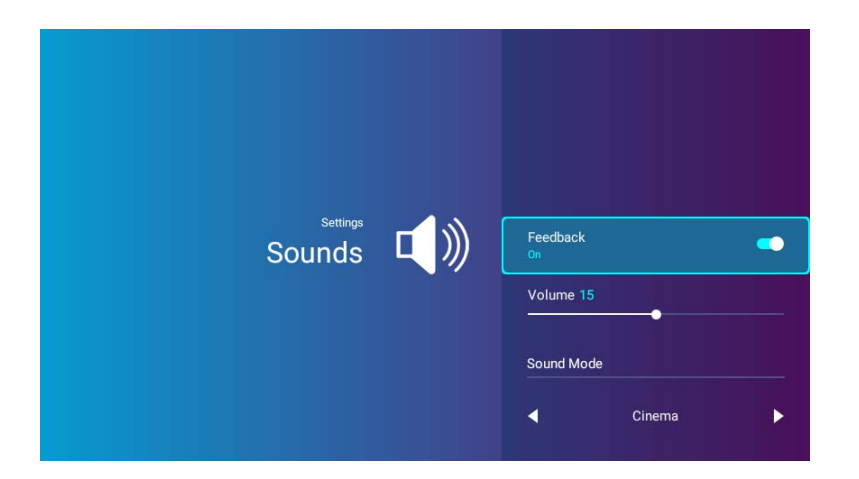

下表說明**聲音**功能表中可用的項目:

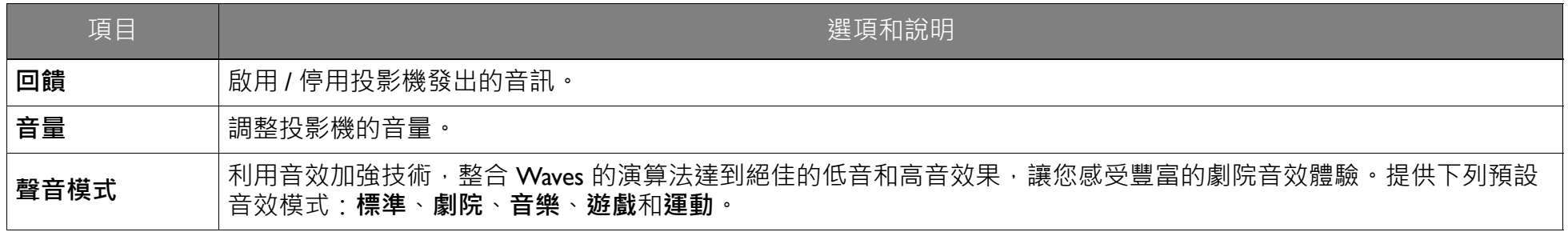

### **Wi-Fi**

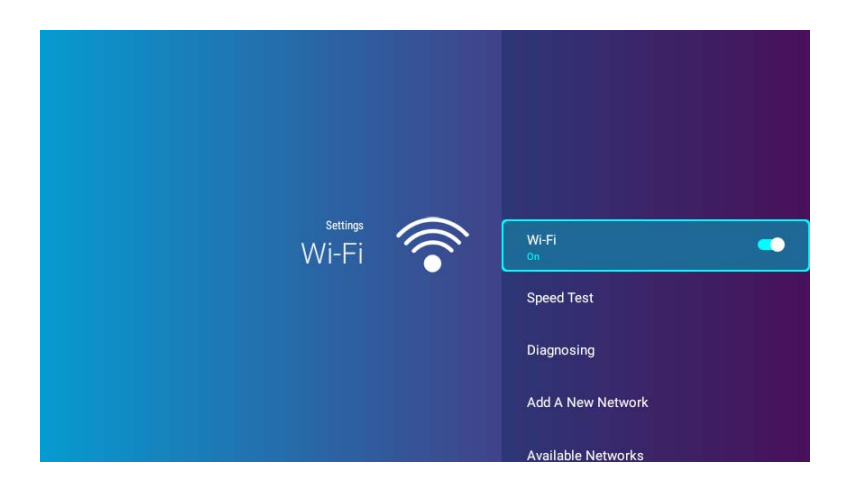

下表說明 **Wi-Fi** 功能表中可用的項目:

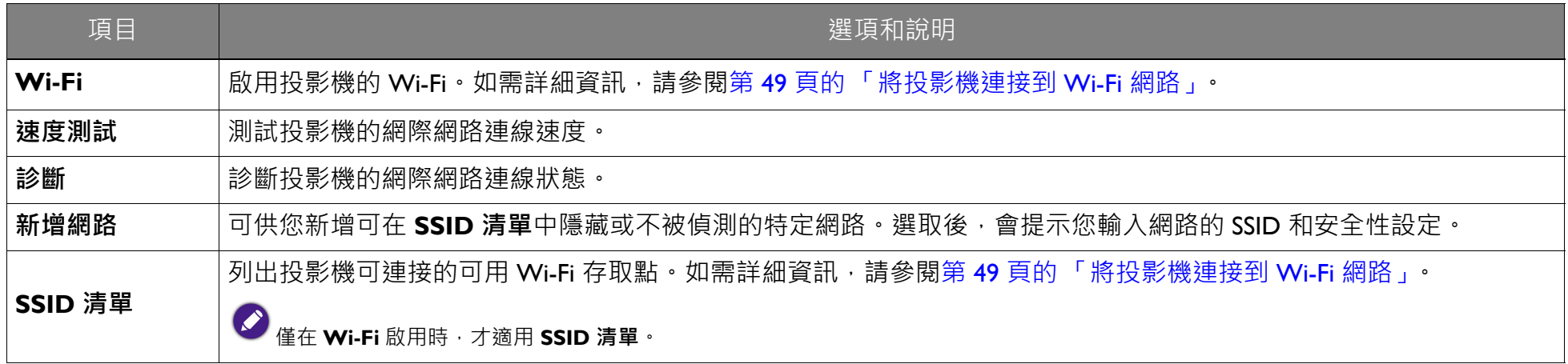

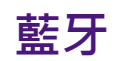

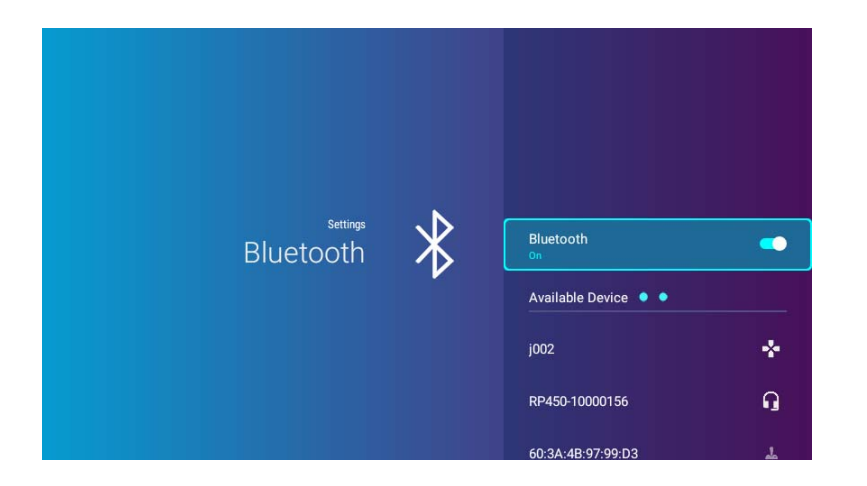

下表說明**藍牙**功能表中可用的項目:

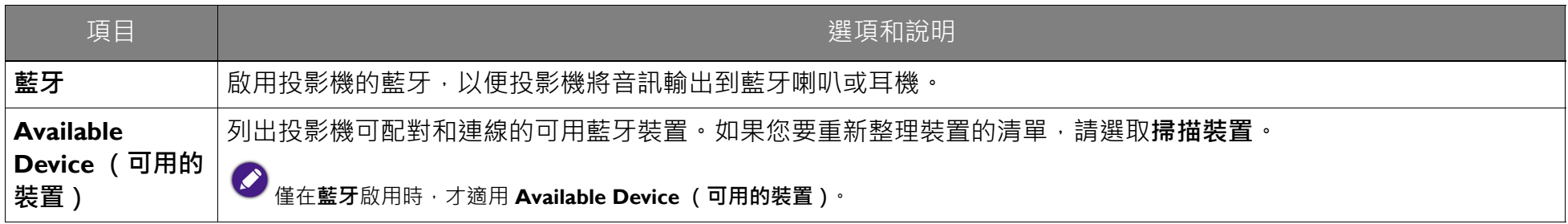

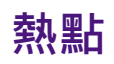

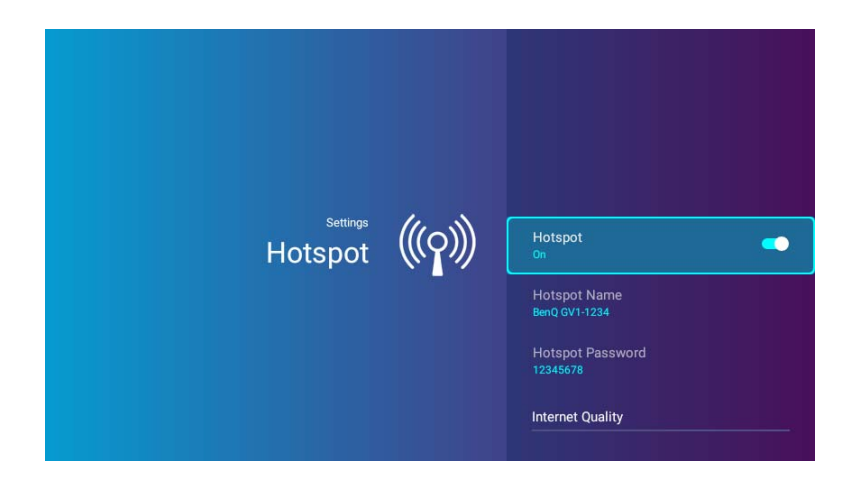

下表說明**熱點**功能表中可用的項目:

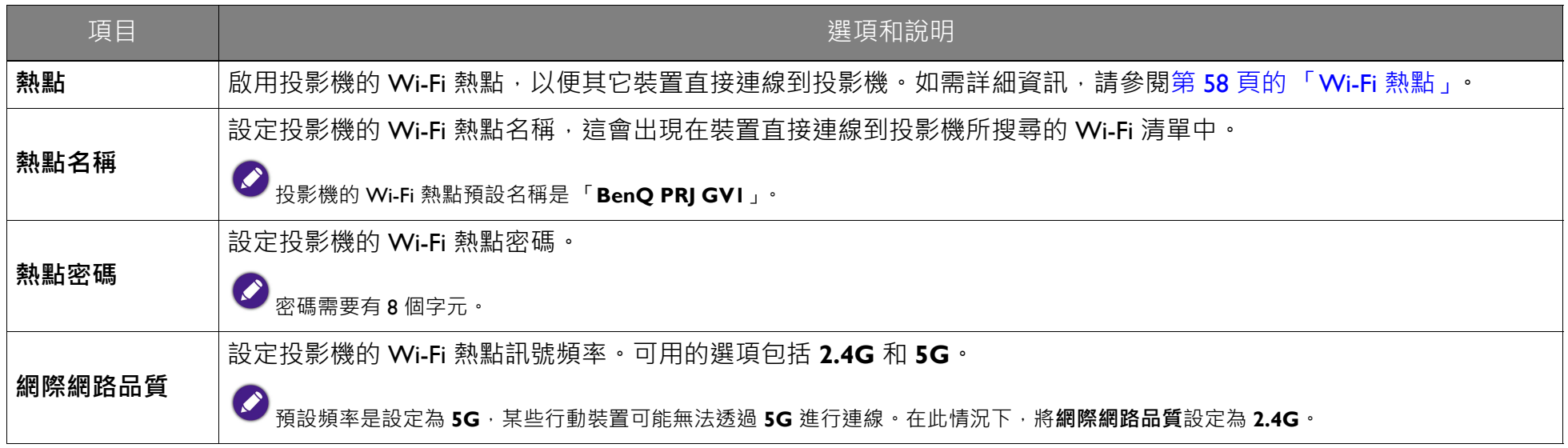

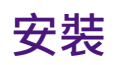

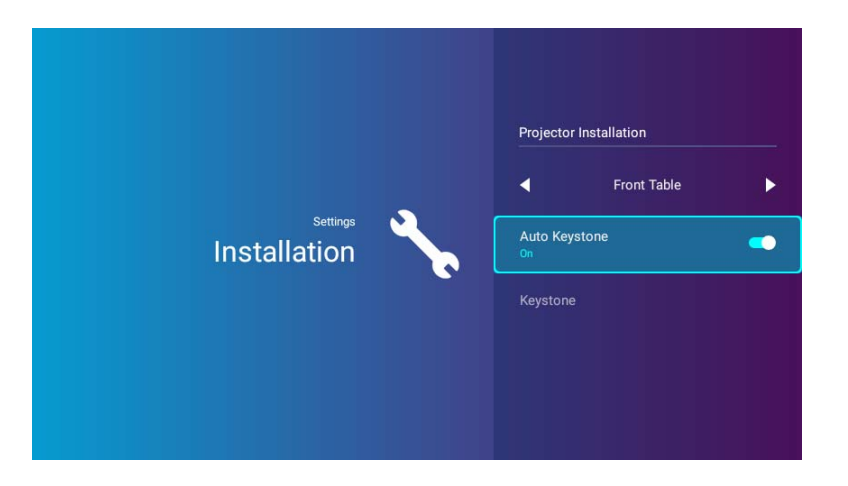

下表說明**安裝**功能表中可用的項目:

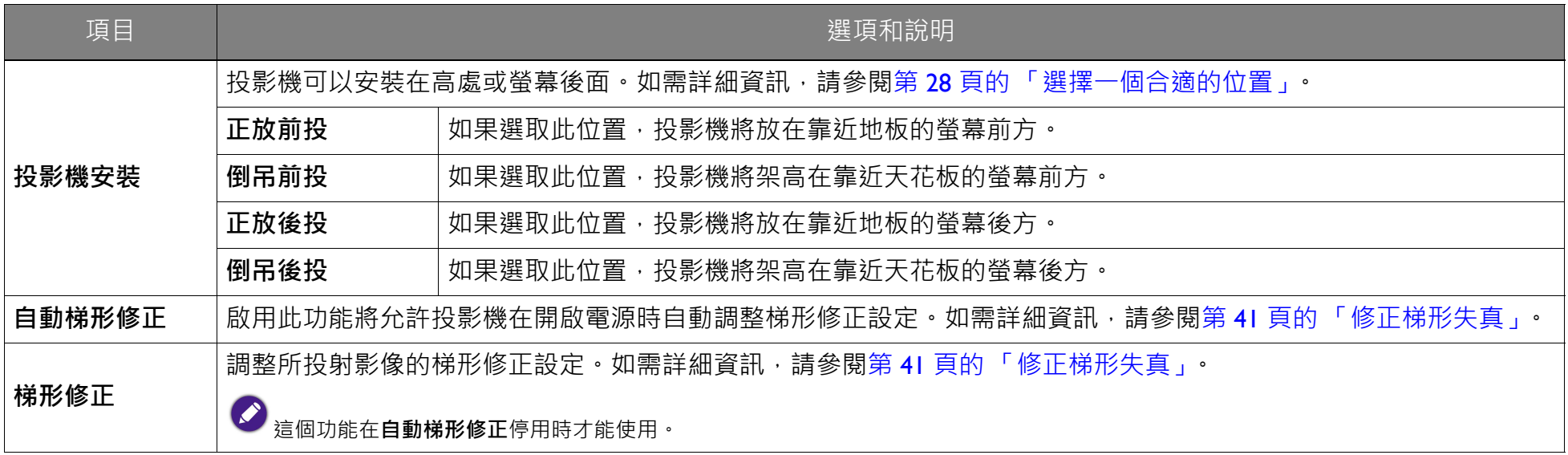

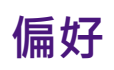

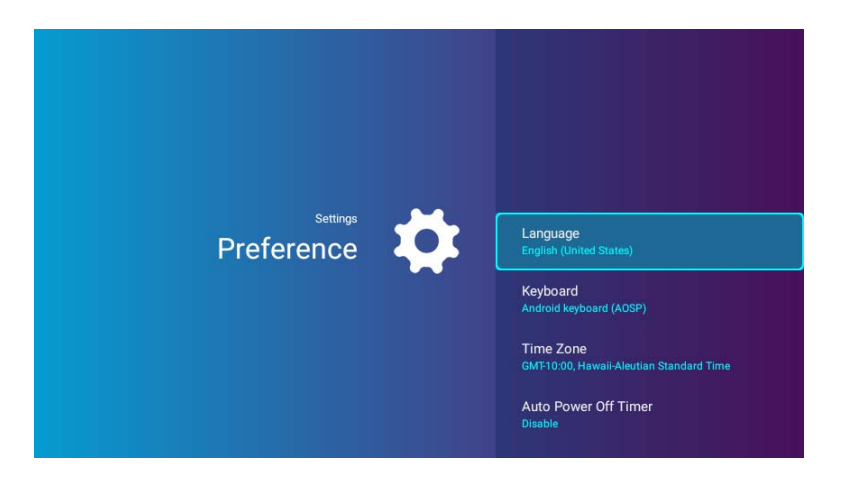

下表說明**偏好**功能表中可用的項目:

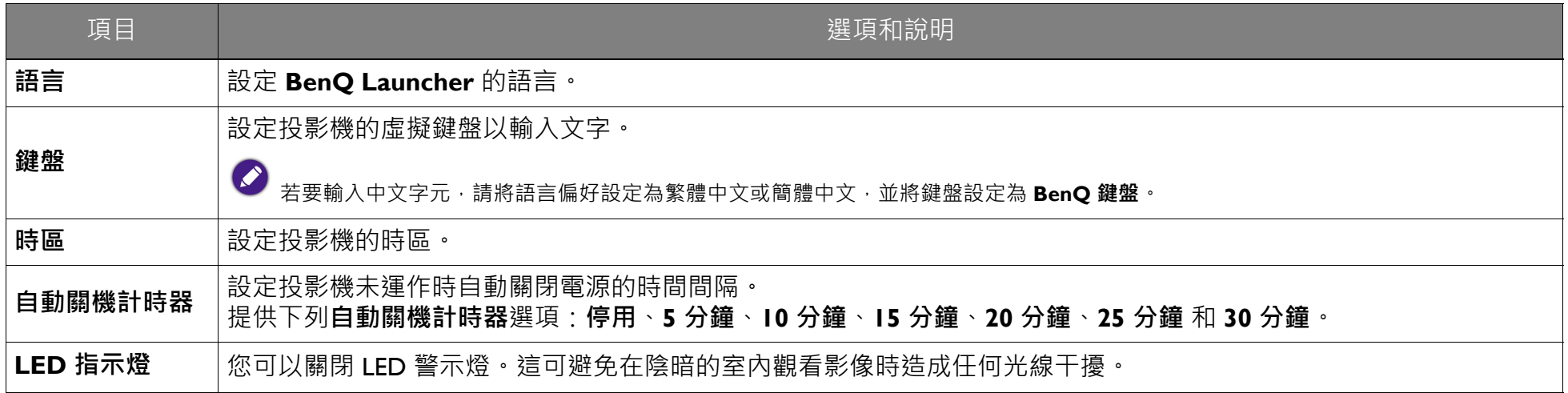

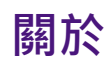

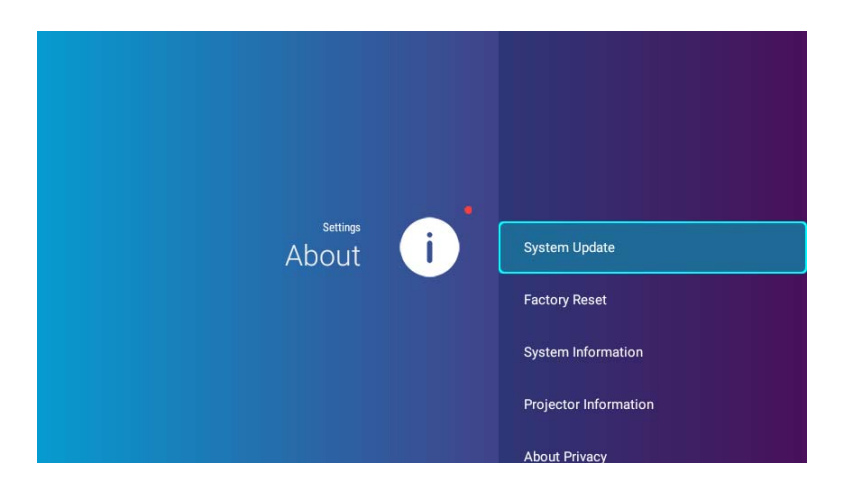

下表說明**關於**功能表中可用的項目:

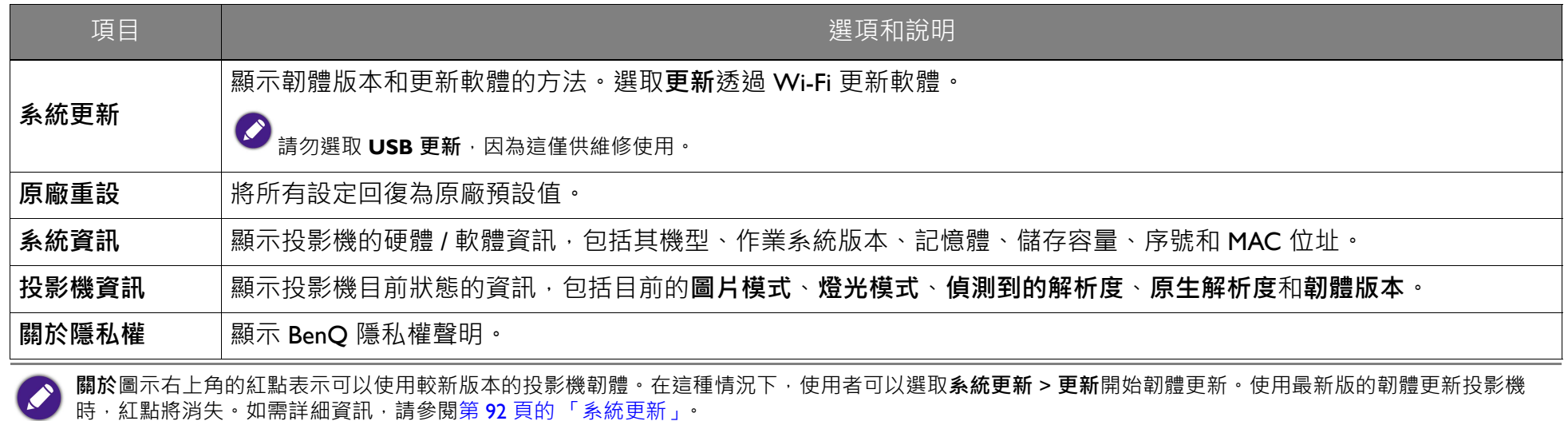

# 其它設定功能表

在首頁的設定功能表中可找到其它設定功能表。

### **最近的應用程式**

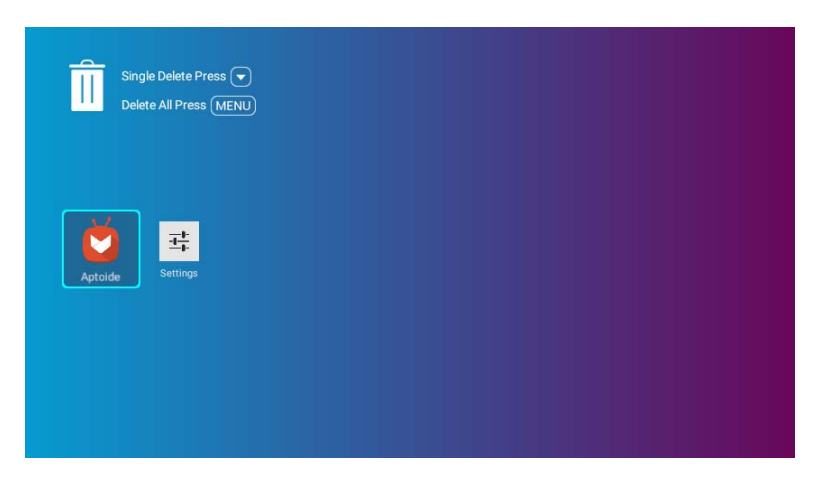

選取**最近的應用程式**功能表可存取將最近使用的應用程式列出的清單。

- 選取任何圖示並按下遙控器上的向下按鈕 (▼), 可從將最近使用的應用程式列出的清單中移除該圖示。
- 選取任何圖示並按下遙控器上的功能表按鈕 (=),可從將最近使用的應用程式列出的清單中清除全部圖示。

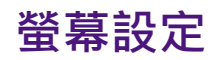

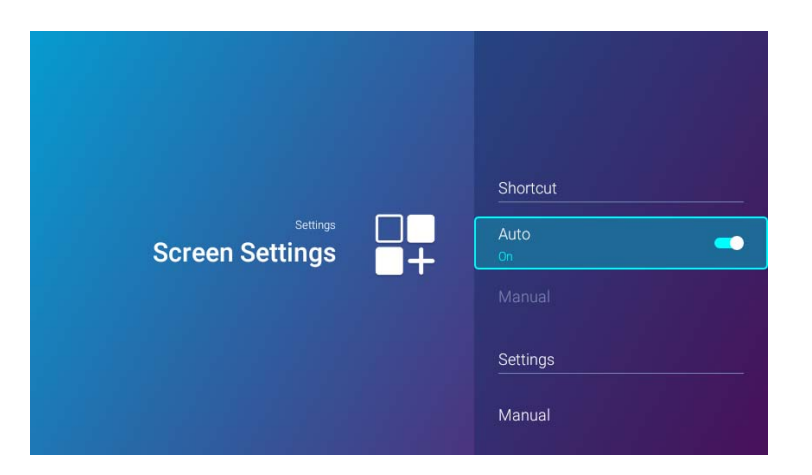

下表說明**螢幕設定**功能表中可用的項目:

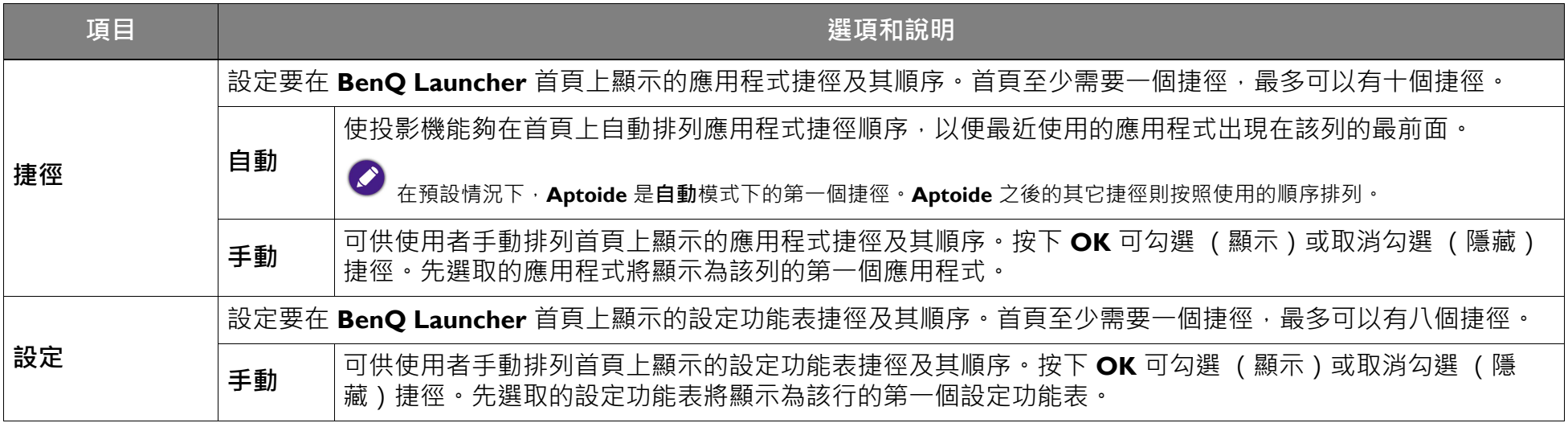

### **全部應用程式**

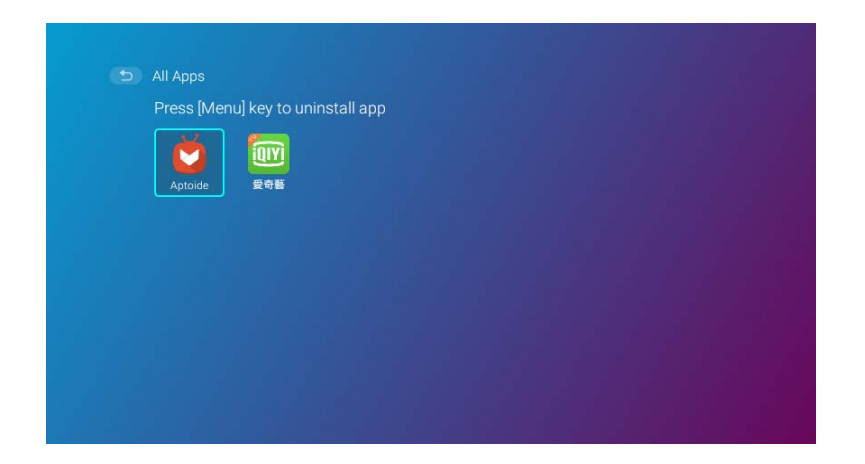

選取**全部應用程式**功能表可存取投影機上已安裝的所有應用程式。

- 選取應用程式並按下遙控器上的 **OK** 可啟動該應用程式。
- 選取應用程式並按下遙控器上的功能表按鈕 (=) 可解除安裝該應用程式。

<span id="page-91-0"></span>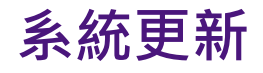

建議使用者定期使用最新版的韌體更新其投影機,以達到最佳的使用者體驗。投影機使用無線 (OTA) 更新以無線方式安裝更新檔案。 BenO OTA 伺服器上有新版本時,投影機連線到 Wi-Fi 網路後會彈出訊息。請按照下列步驟開始更新韌體:

1. 選取**下載**下列載更新檔案。

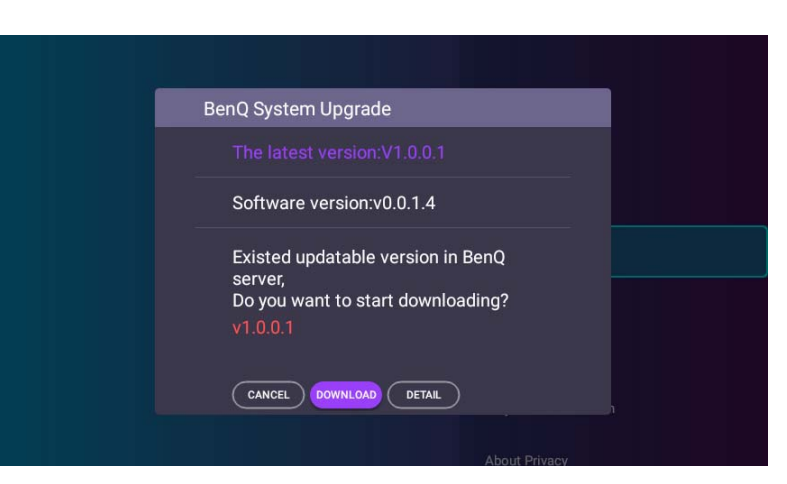

2. 下載完成後,投影機將自動重新啟動。在投影機完成更新而且 BenQ Launcher 重新出現在畫面上之前,請勿關閉或拔下投影機電源插 頭。

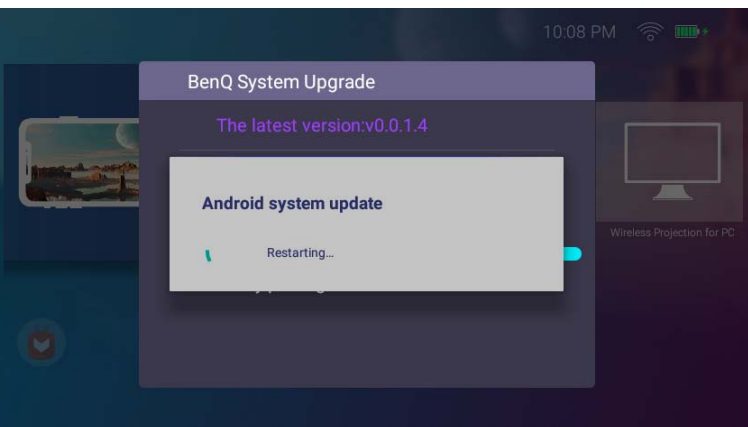

至少保持電池的 60% 電力 (電池狀態圖示的 3 格)確保成功完成 OTA 更新。

如果在系統升級訊息出現時選取**取消**,則**設定 > 關於**功能表右上角會出現紅點,提醒您 BenQ OTA 伺服器上有更新版本的韌體。使用者可 以使用**設定** > **關於**功能表中的**系統更新** > **更新**功能隨時升級系統。

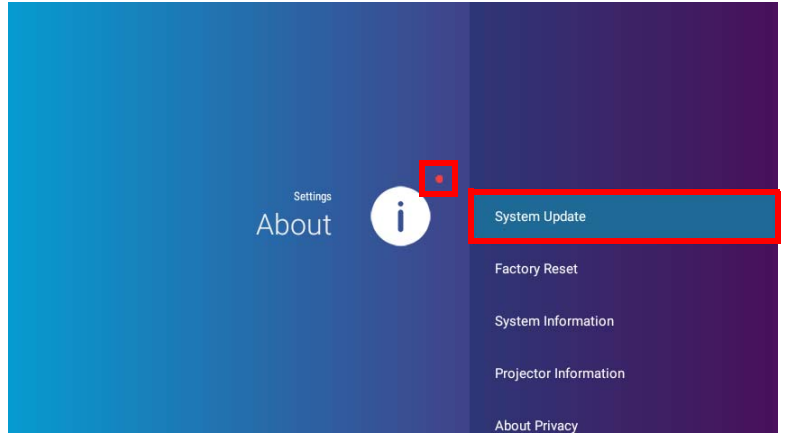

## 維護資訊

### 投影機保養

投影機需要維護。您需要做的定期保養就是保持鏡頭乾淨。

請勿拆卸投影機的任何零件。如果投影機無法依照預期的方式操作,請聯絡您的經銷商或當地的客戶服務中心。

#### 清潔鏡頭

發現表面有灰塵或髒污時,請立刻清潔鏡頭。

清潔投影機的任何零件前,請使用適當的關機程序關閉投影機 (請參閱第 38 頁的「 關閉投影機 」),並拔除電源線,然後讓它完全冷卻。

- 使用空氣壓縮罐清除灰塵。
- 如有塵土或髒污,使用鏡片專用清潔紙或沾有清潔劑的布來輕拭鏡片。
- 請勿使用研磨墊、鹼性 / 酸性清潔劑、擦洗粉或是酒精、苯、溶劑或殺蟲劑等揮發性溶劑。使用此類物質或與橡膠或乙烯基物質長時間 接觸可能會對投影機表面和機身材質造成傷害。

絶對不要以手指接觸鏡頭,或以粗糙的物質打磨鏡頭。即使是紙巾也會損害鏡頭表層。您只能使用適合的相機鏡頭刷、布和清潔劑。絕對不要在投影機電源仍 然開啟,或使用後仍然很湯時清潔鏡頭。

### 收存投影機

若要長時間收存投影機:

- 確定收存場所的溫度與溼度是在投影機建議的範圍之內。請參閱規格或聯絡您的經銷商來得知其範圍。
- 收回調整腳座。
- 取出遙控器的電池。
- 將投影機放在原廠的包裝或同材質的包裝材料裡。

### 運送投影機

建議將投影機放在原廠的包裝或同材質的包裝材料裡運送。

### 延長 LED 使用壽命

投影機 LED 是 200AL LED 燈泡, LED 壽命遠超過傳統燈泡, 不過仍為消耗品。若要盡量延長燈泡壽命, 您可以透過設定功能表變更下列設 定。

若要存取設定功能表,請參閱第 79 頁的「使用設定功能表」瞭解詳細資訊。

#### 設定 LED 模式

#### 將投影機設定為**省電模式**時會延長燈泡壽命 .

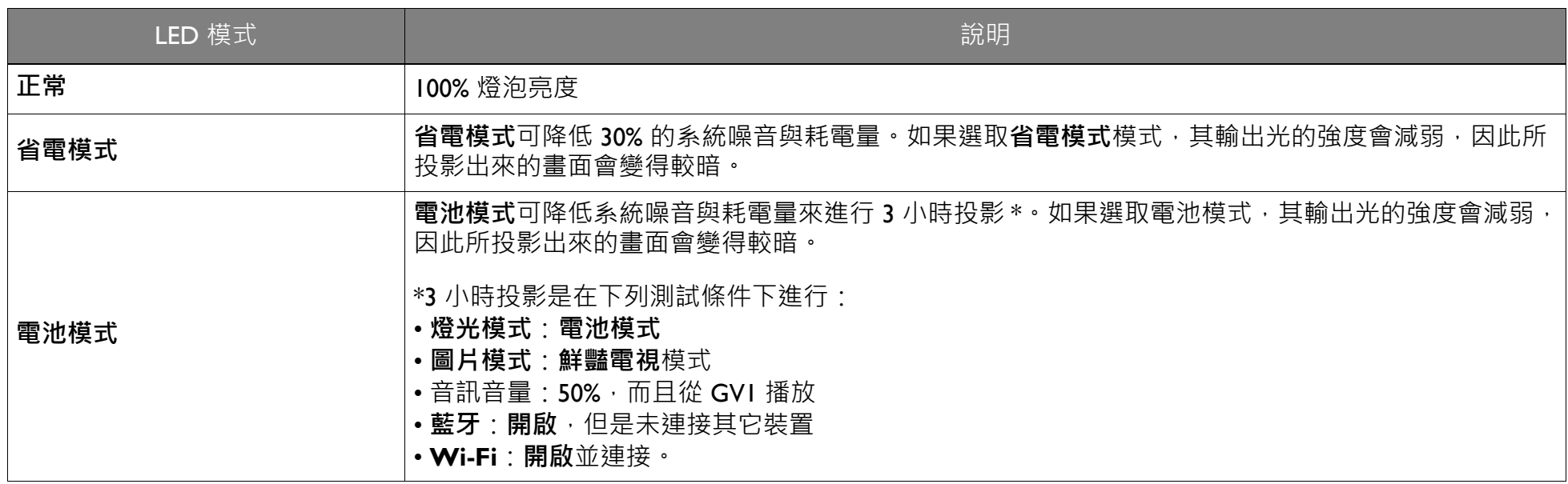

1. 選取**設定** > **圖片** > **燈光模式**。

2. 按下 (◀/▶)切换到所需的模式。

3. 完成時, 按下 っ 變更並離開。

#### 設定自動關機

此功能可以讓投影機經過一段所設定的時間後,且沒有偵測到任何動作時自動關機。

- 1. 選取**設定** > **偏好** > **自動關機計時器** ,並按下 **OK**。
- 2. 按下 (▲/▼)選取時間長度。如果預設的時間長度不符合您的個人需求,請選取停用,投影機將不會自動關機。
- 3. 完成時,按下 っ儲存變更並離開。

# 疑難排解

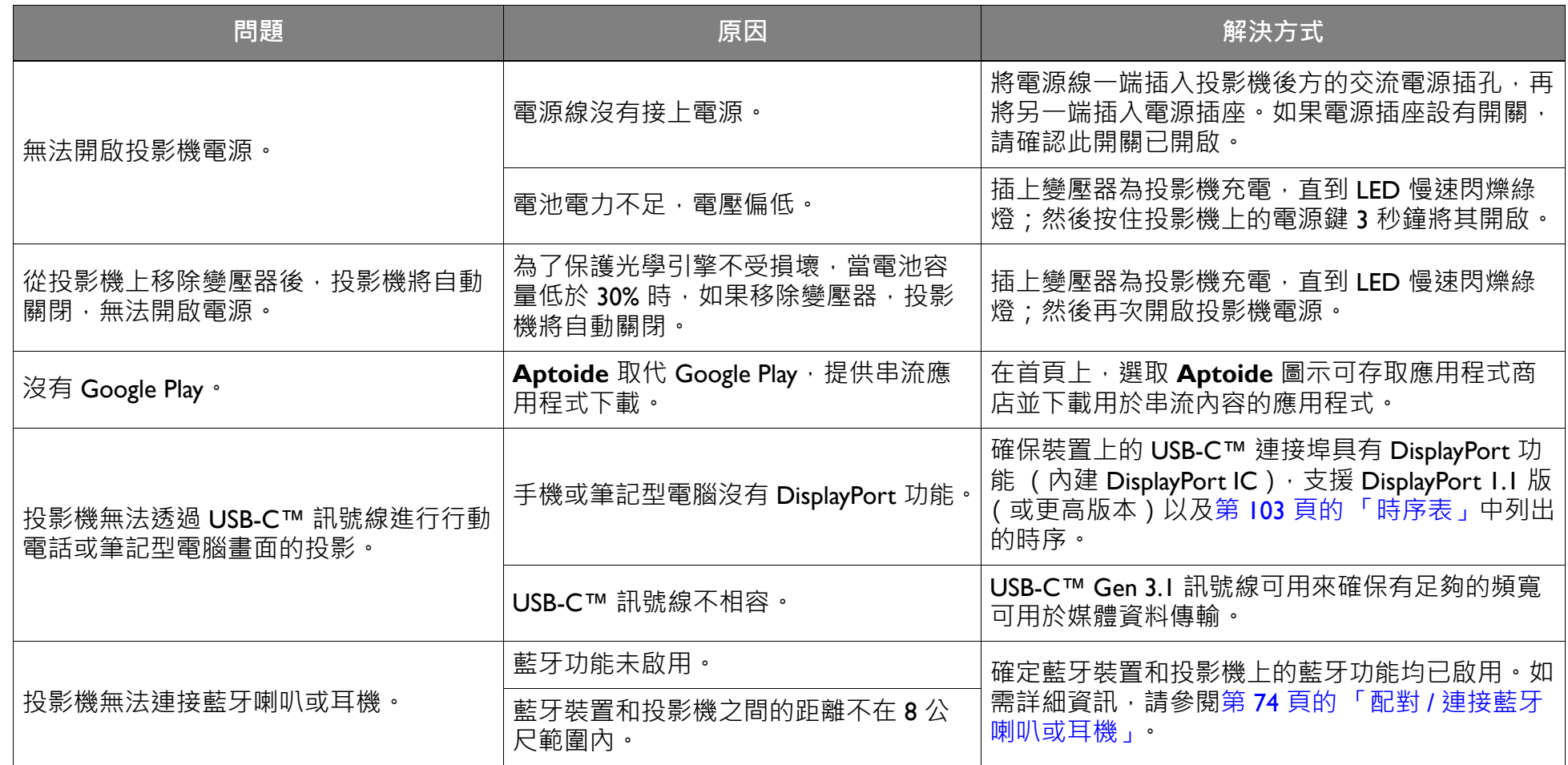

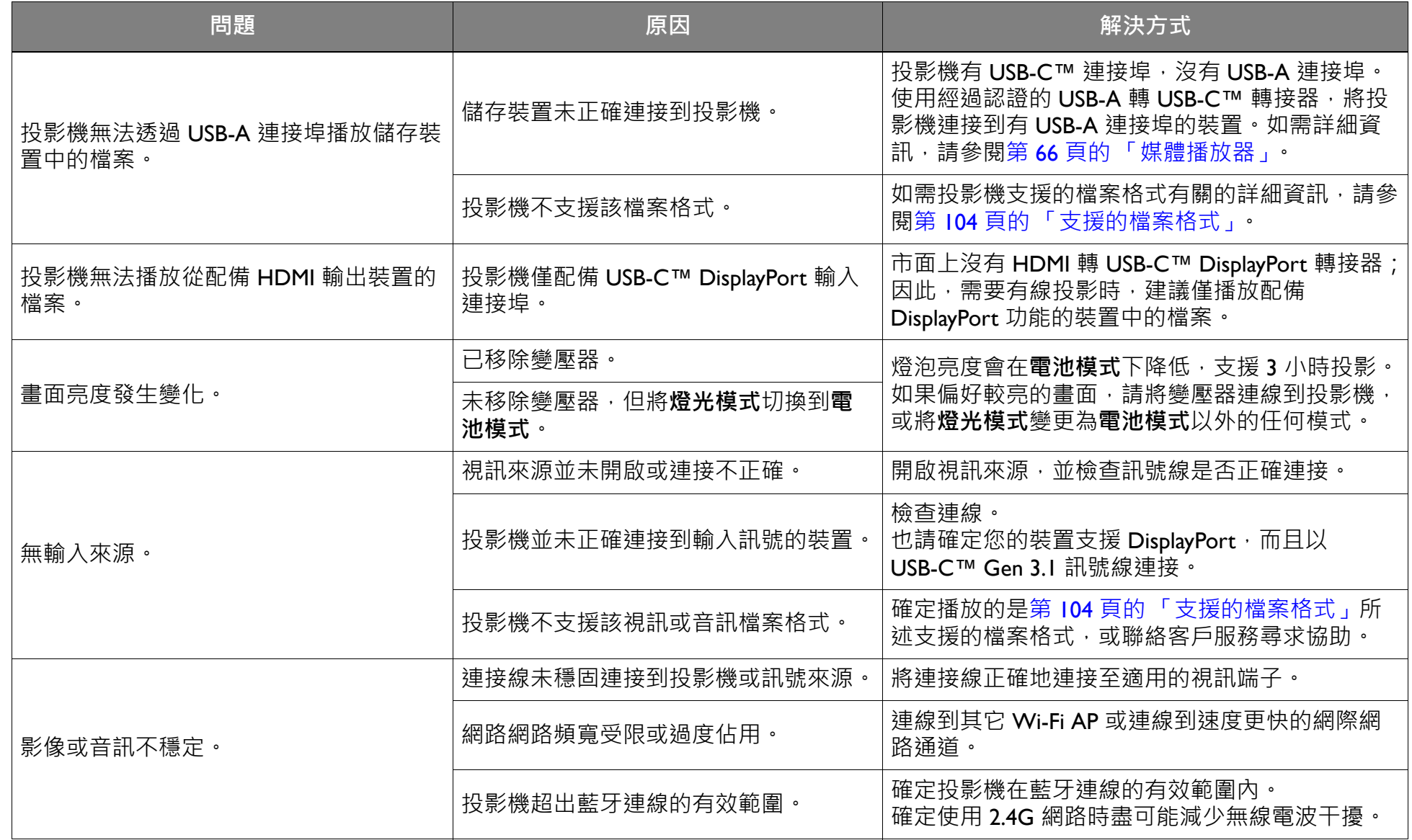

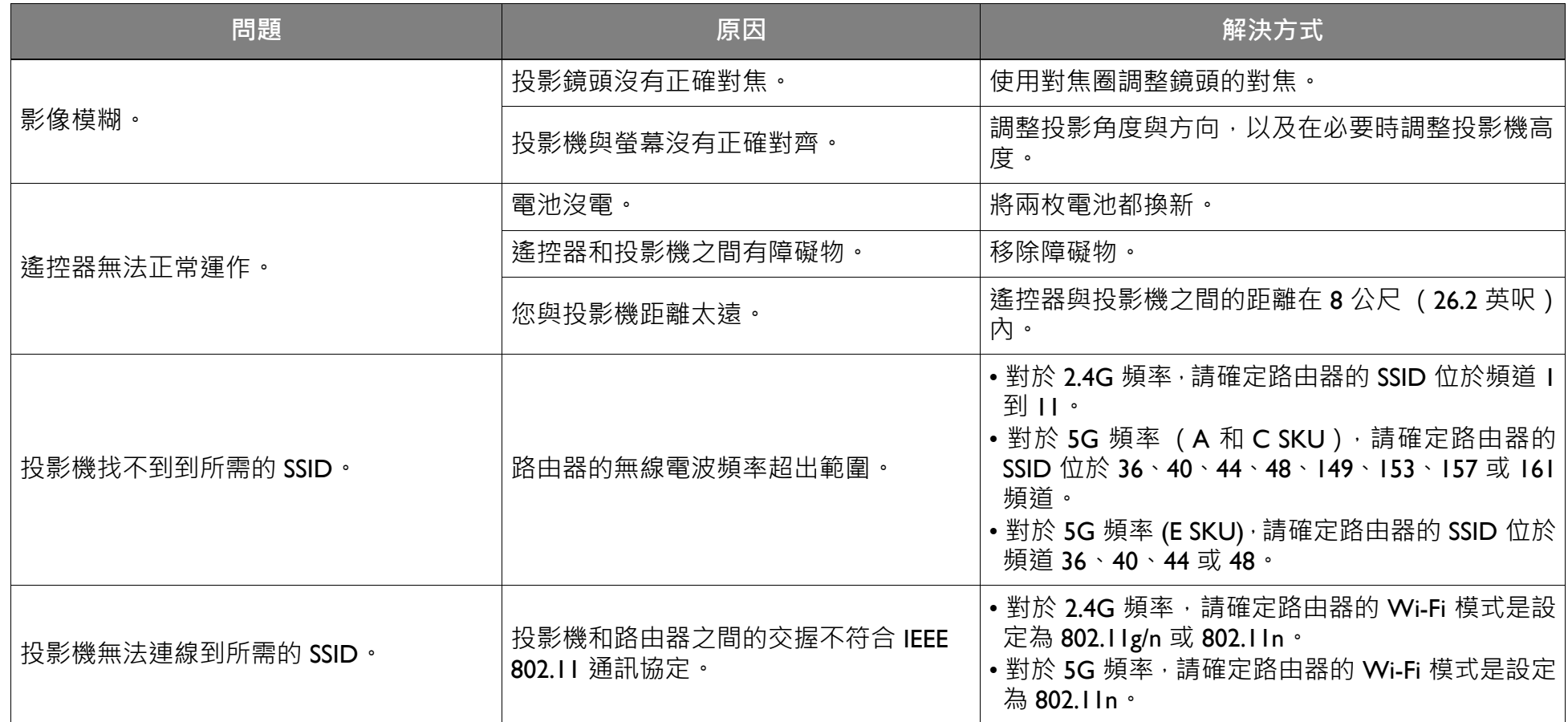

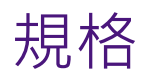

## 投影機規格

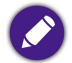

● 所有規格如有變更,恕不另行通知。

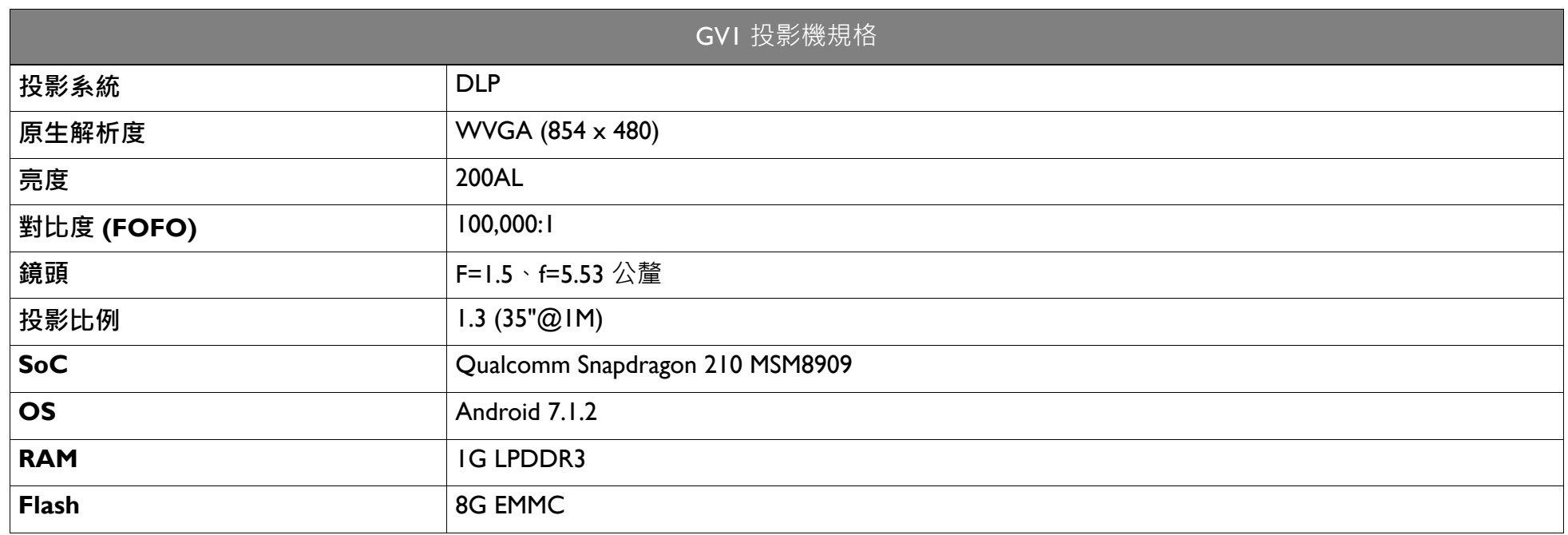

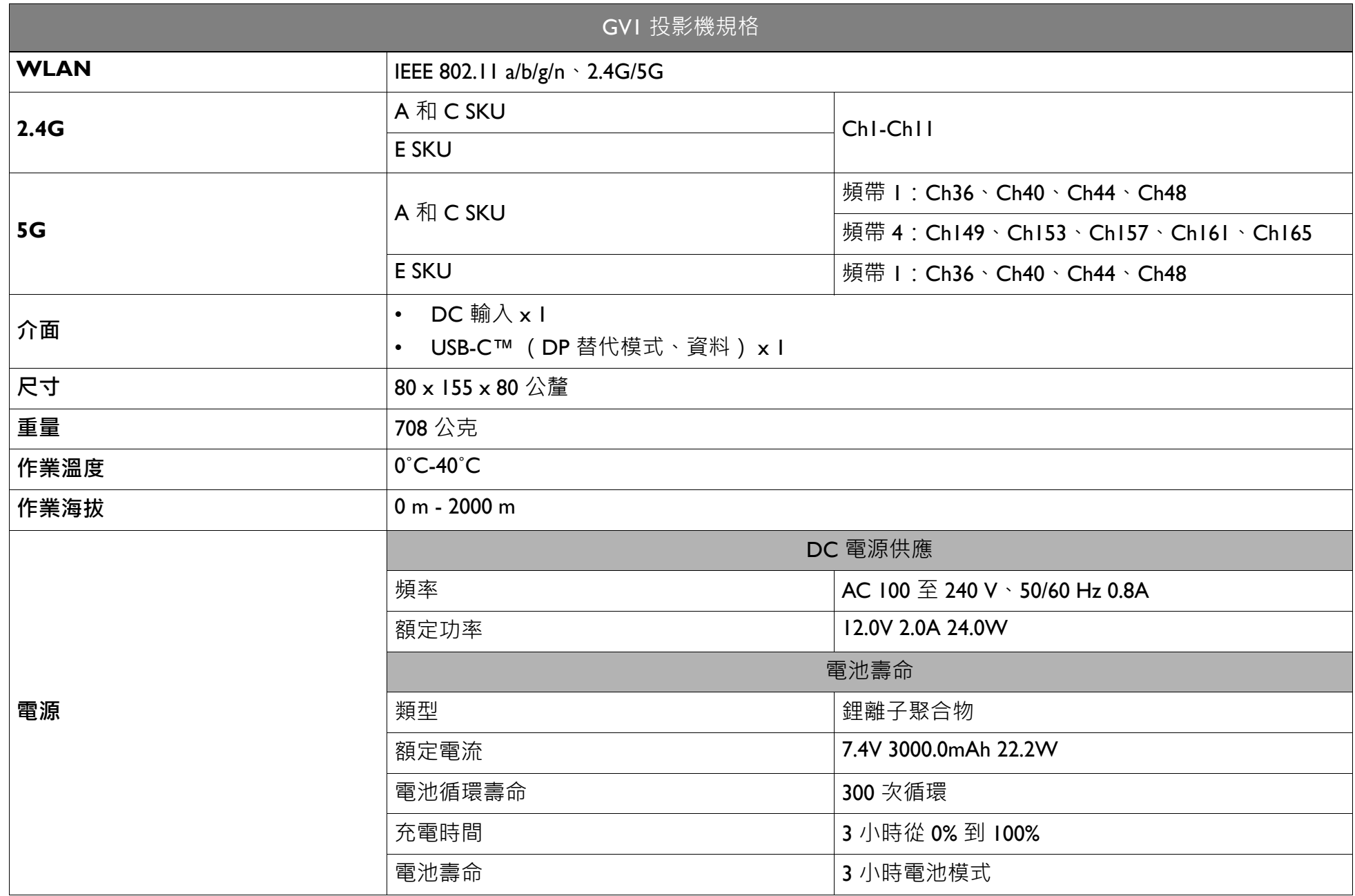

## 尺寸

### 公釐 x 80 公釐 x 155 公釐 (寬 x 深 x 高)

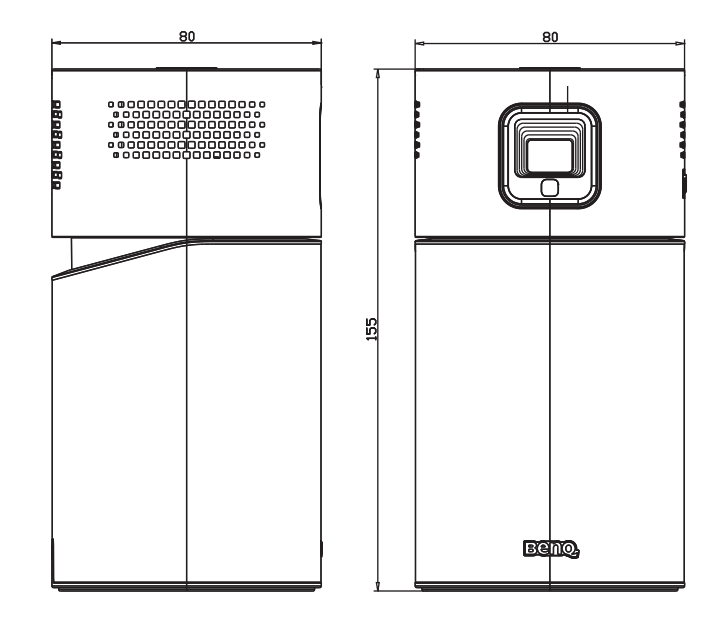

### <span id="page-102-0"></span>時序表

### 支援影片輸入時序

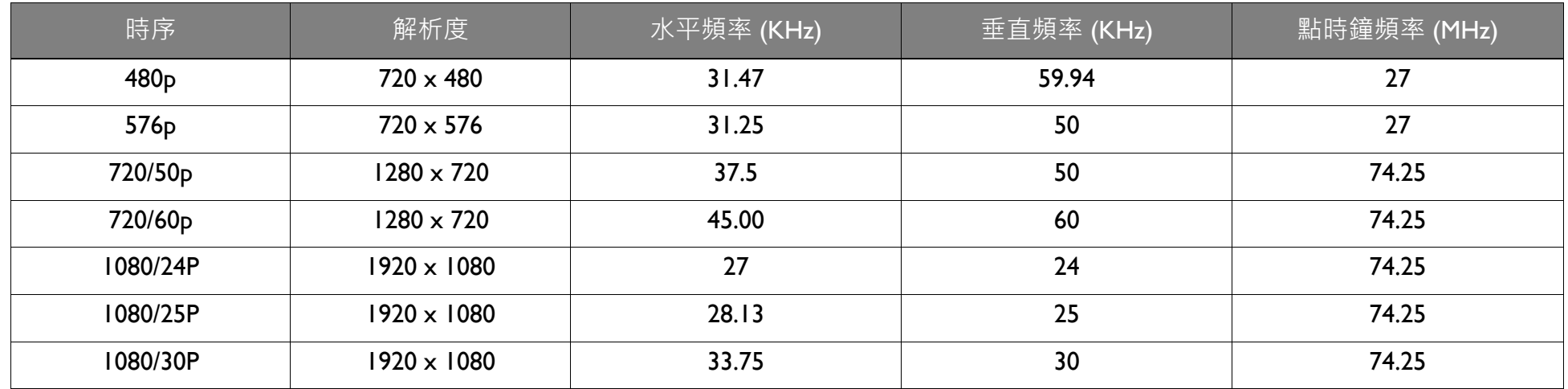

### 支援 PC 輸入時序

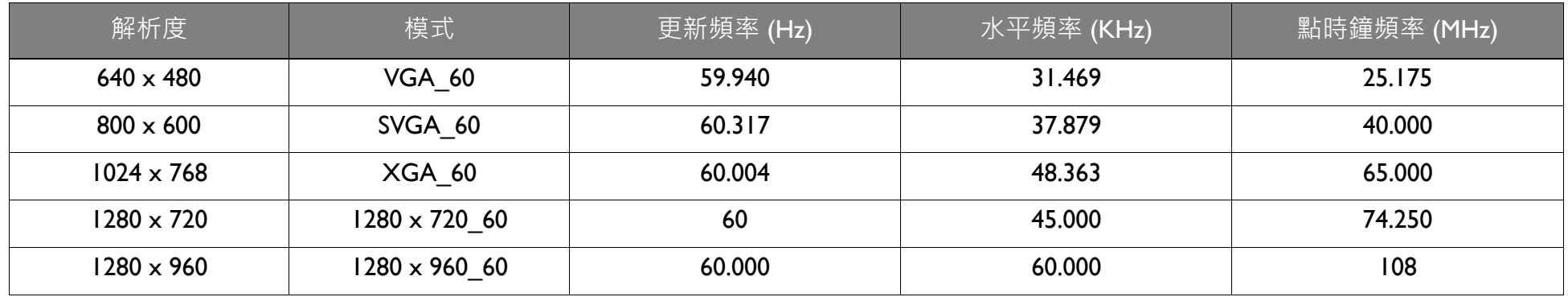

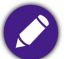

以上顯示的時序可能會因 EDID 檔案與 VGA 圖形卡限制而無法受到支援。您可能無法選擇某些時序。

## <span id="page-103-0"></span>支援的檔案格式

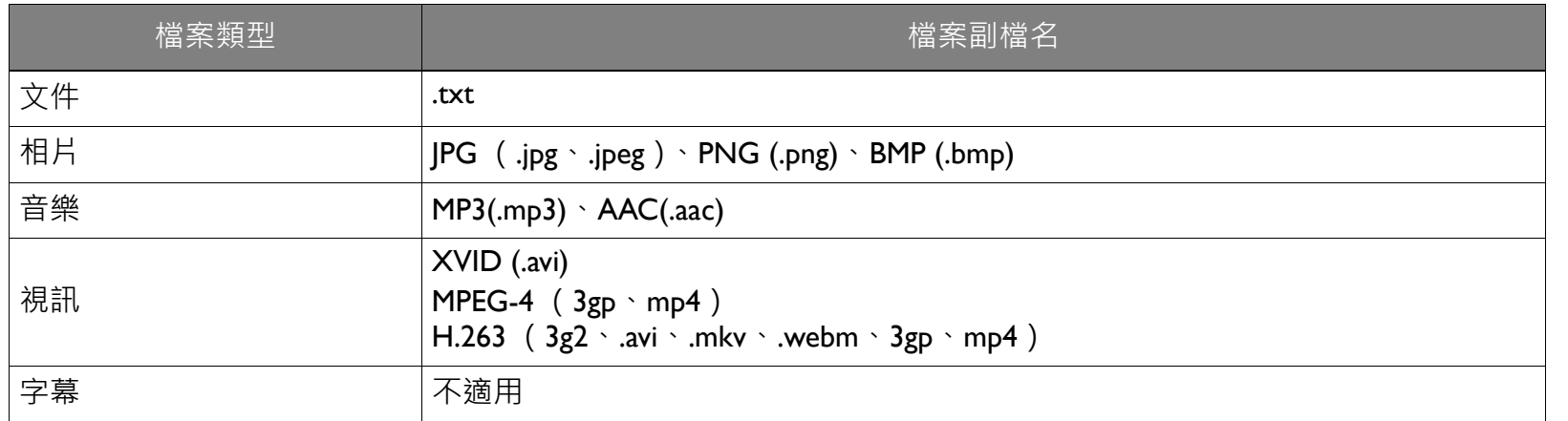

位元速率範圍:如果影片檔的峰值位元速率大於 IOMB,則會造成視訊播放延遲。

### **NCC**

依低功率電波輻射性電機管理辦法要求

第12條經型式認證合格之低功率射頻電機,非經許可,公司、商號或使用者均不得擅自變更頻率、加大功率或變更原設計之特性及功能。 第14條低功率射頻電機之使用不得影響飛航安全及干擾合法通信;經發現有干擾現象時,應立即停用,並改善至無干擾時方得繼續使用。 前項合法通信,指依電信法規定作業之無線電通信。

低功率射頻電機須忍受合法通信或工業、科學及醫療用電波輻射性電機設備之干擾。

應避免影響附近雷達系統之操作。

高增益指向性天線只得應用於固定式點對點系統。

#### BSMI 限用物質含有情況標示聲明

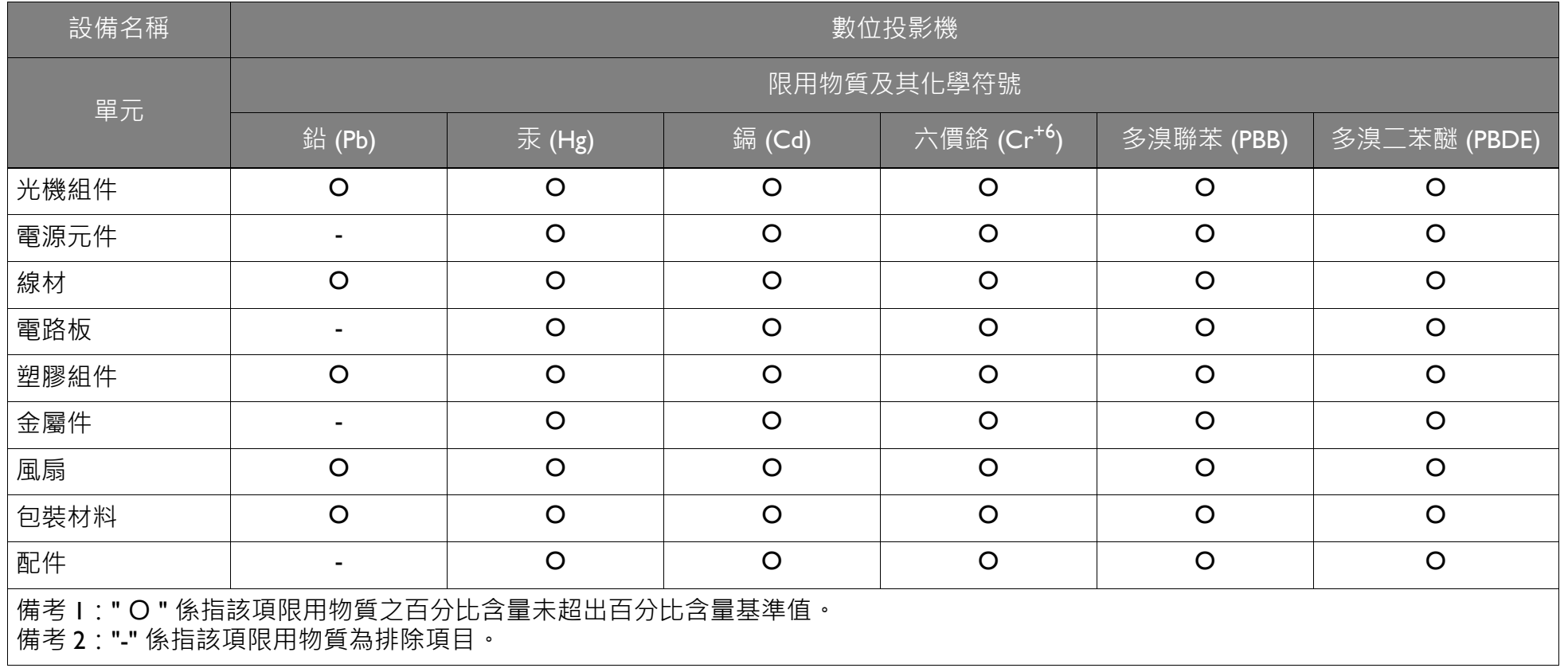